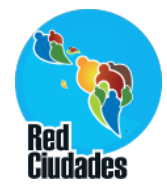

### **Acceso al sistema**

- Completar la ficha de registro para recibir la contraseña/ clave de acceso al sistema;
- Enviar la ficha al e-mail: clara@isps.org.br;
- Se enviará un e-mail con la contraseña/ clave de acceso;
- Después de completar la contraseña/ clave de acceso, siga los pasos presentados a continuación para entrar al sistema.

### **Dirección de acceso al sistema**

http://indicadores.cidadessustentaveis.org.br/frontend/latino

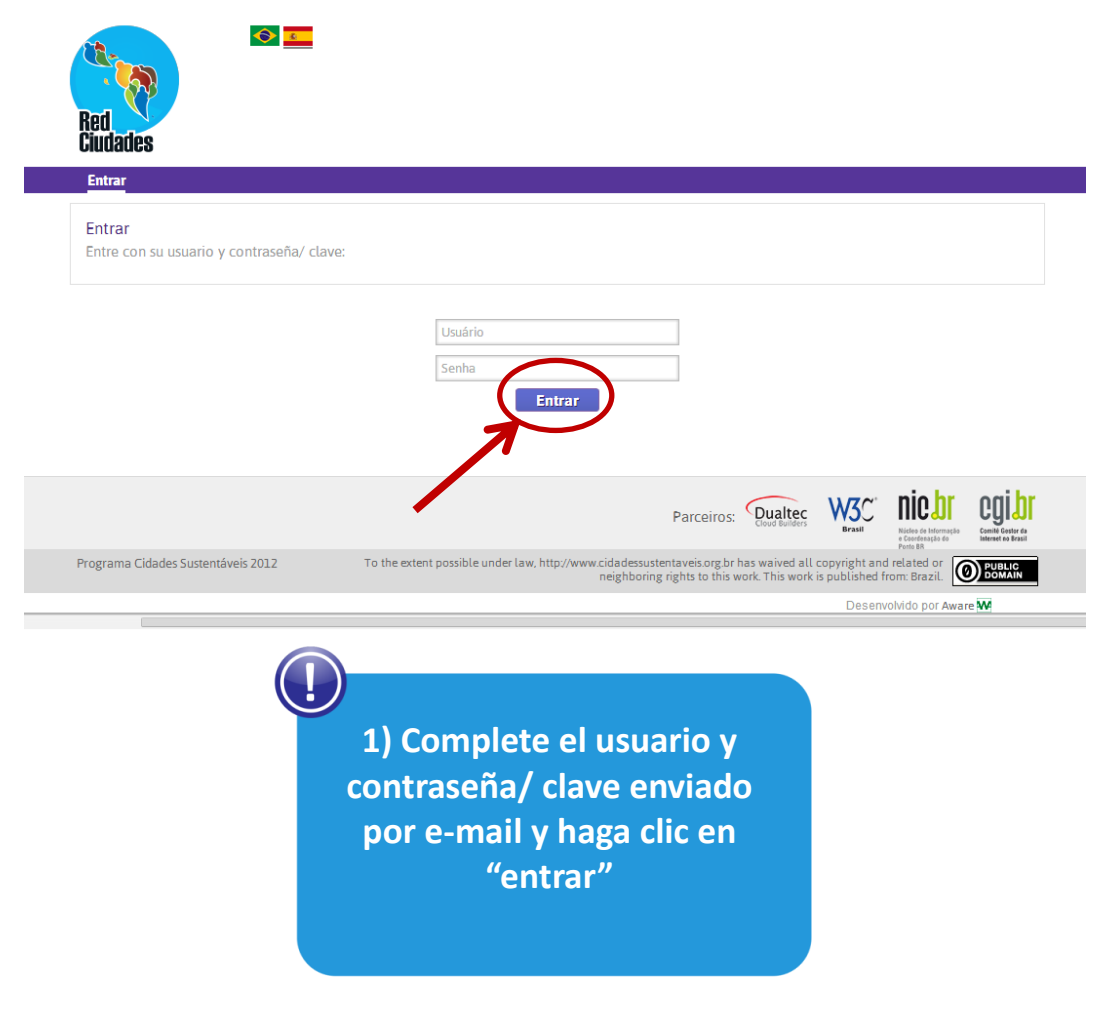

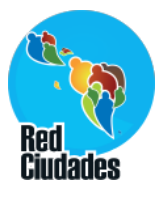

### **Herramientas**

**Después del acceso tendremos los siguientes ítems en el menú:**

- **1. Preferencias**
- **2. Customización**
	- **i. Menús**
	- **ii. Páginas**
	- **iii. CSS**
- **3. Contenido**
	- i. **Buenas Prácticas**
- **4. Variables**
	- i. **Variables Básicas**
	- ii. **Mis variables**
	- iii. **Editar/Importar Valores**
	- iv. **Clonar valores**
- **5. Indicadores**
	- **i. Editar indicadores**
	- **ii. Mis indicadores**
	- **iii. Grupo de indicadores**
- **6. Regiones**
	- i. **Registro**
	- ii. **Definir Regiones en el Mapa**
- **7. Salir**

# **Página Inicial**

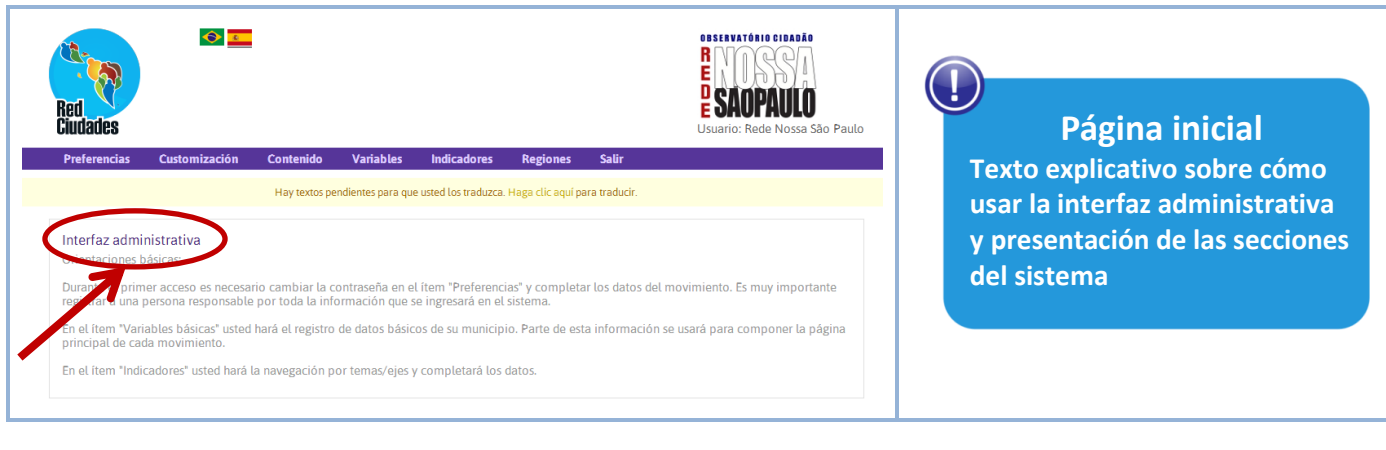

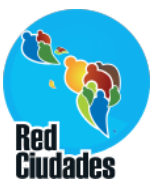

**ebservar** 

# **Preferencias**

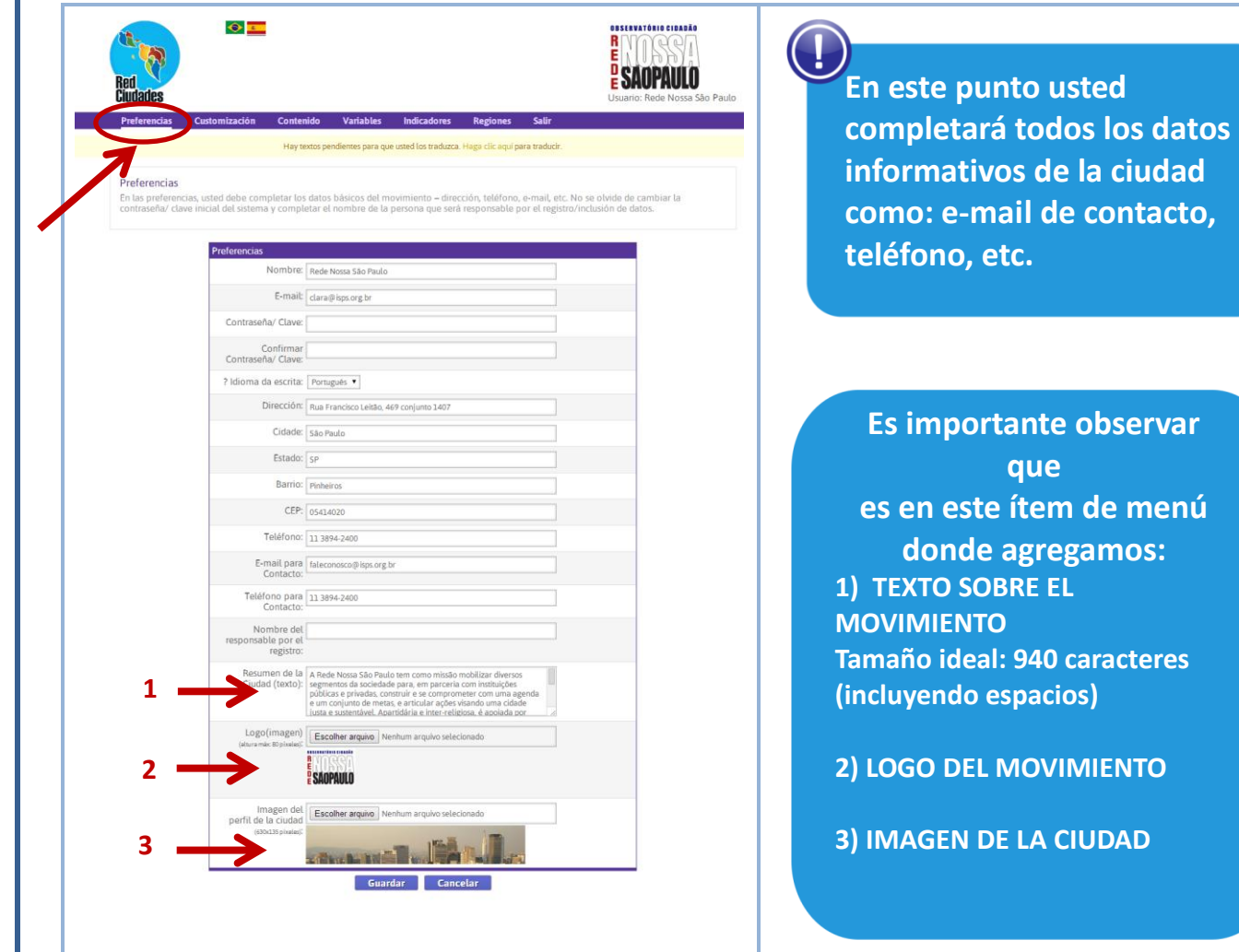

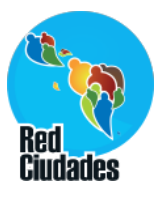

# **Customización > Menús**

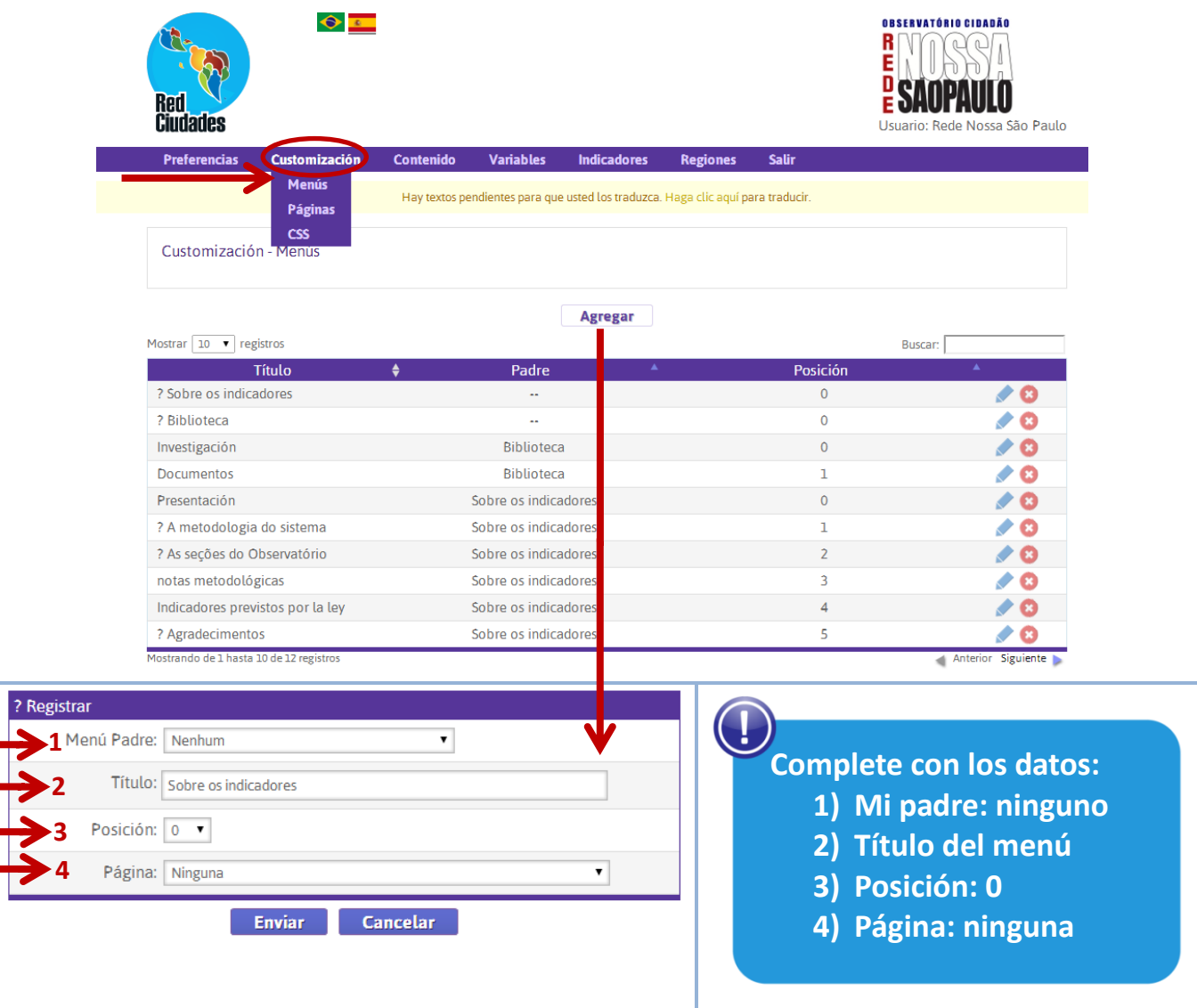

#### **Cómo quedará en la página del movimiento:**

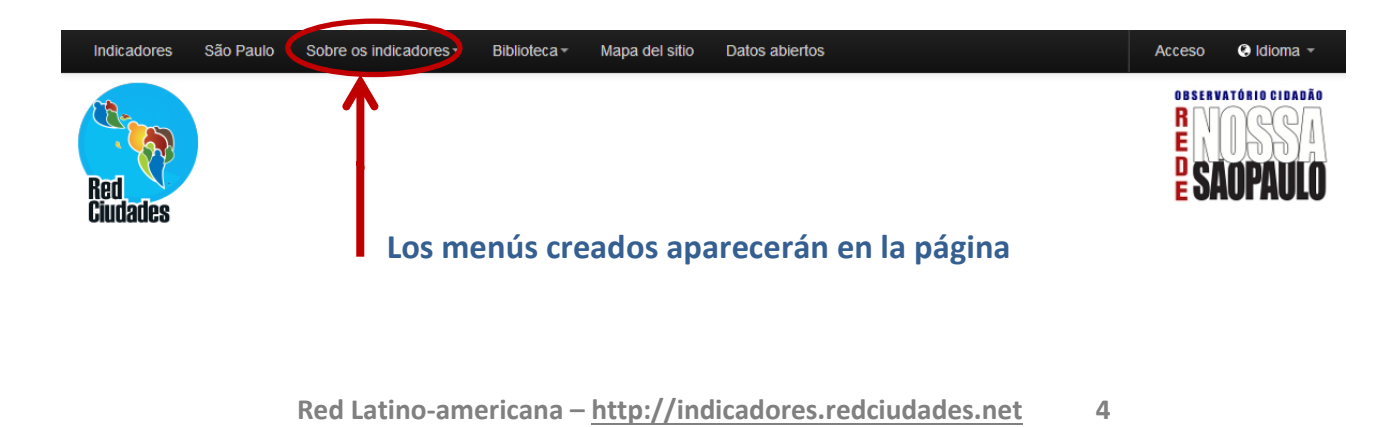

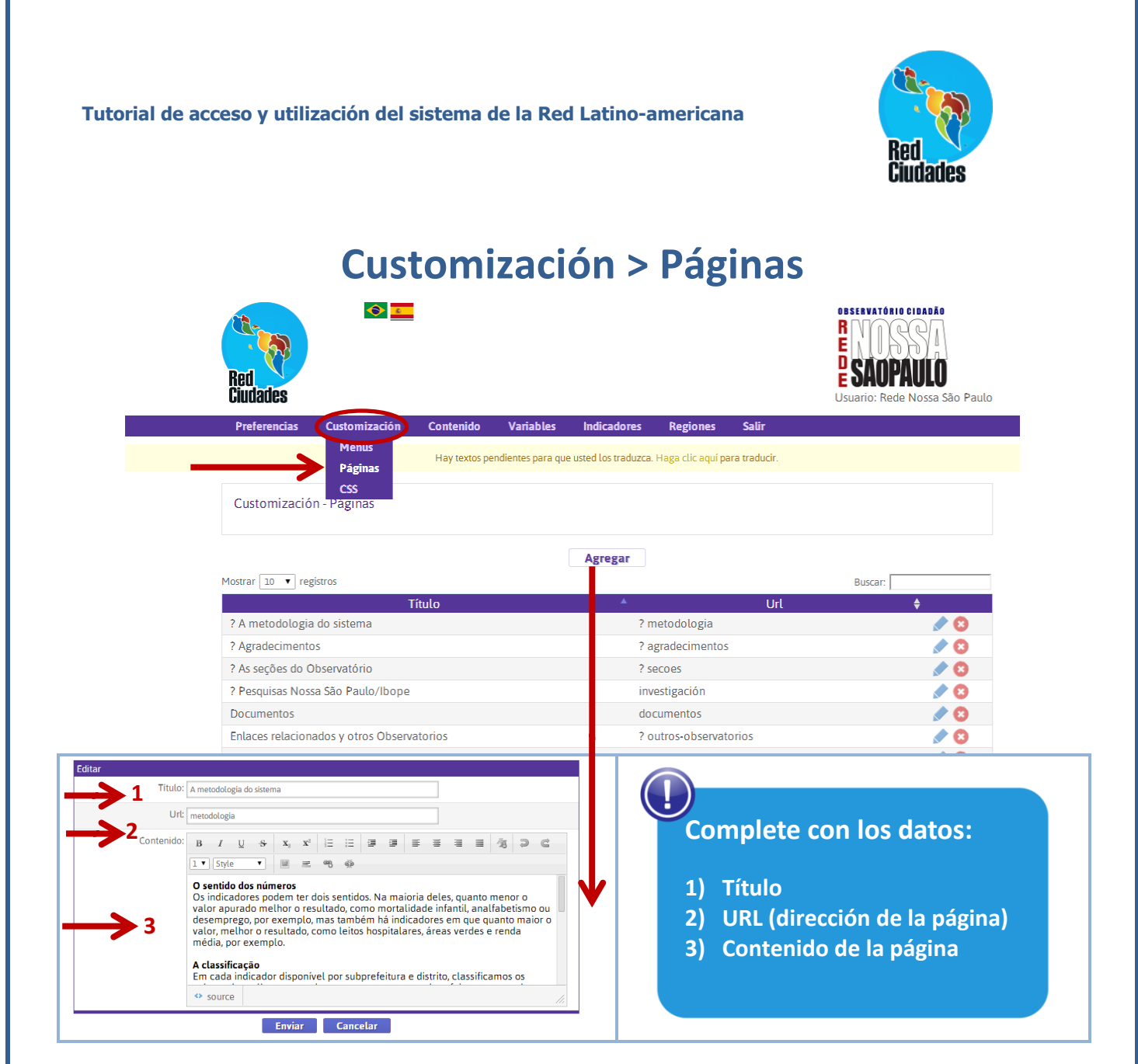

#### **Finalmente, asociaremos la página al ítem de menú:**

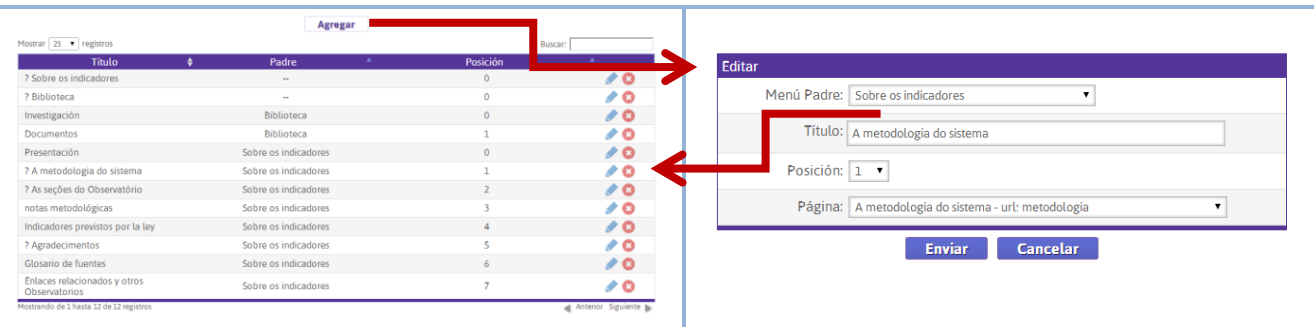

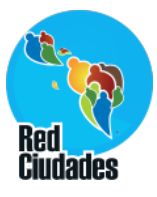

#### **Página del movimiento con menús y páginas Menu**

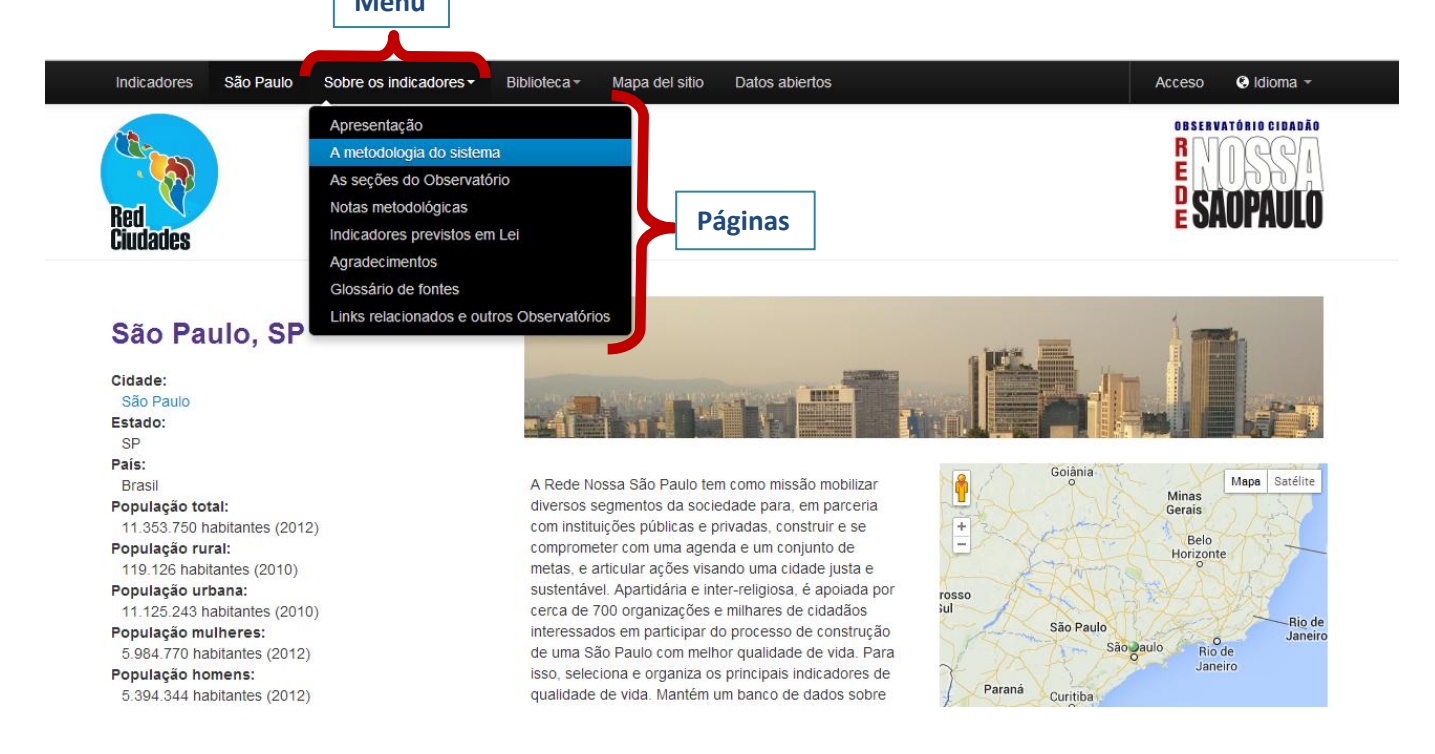

### **Customización > CSS**

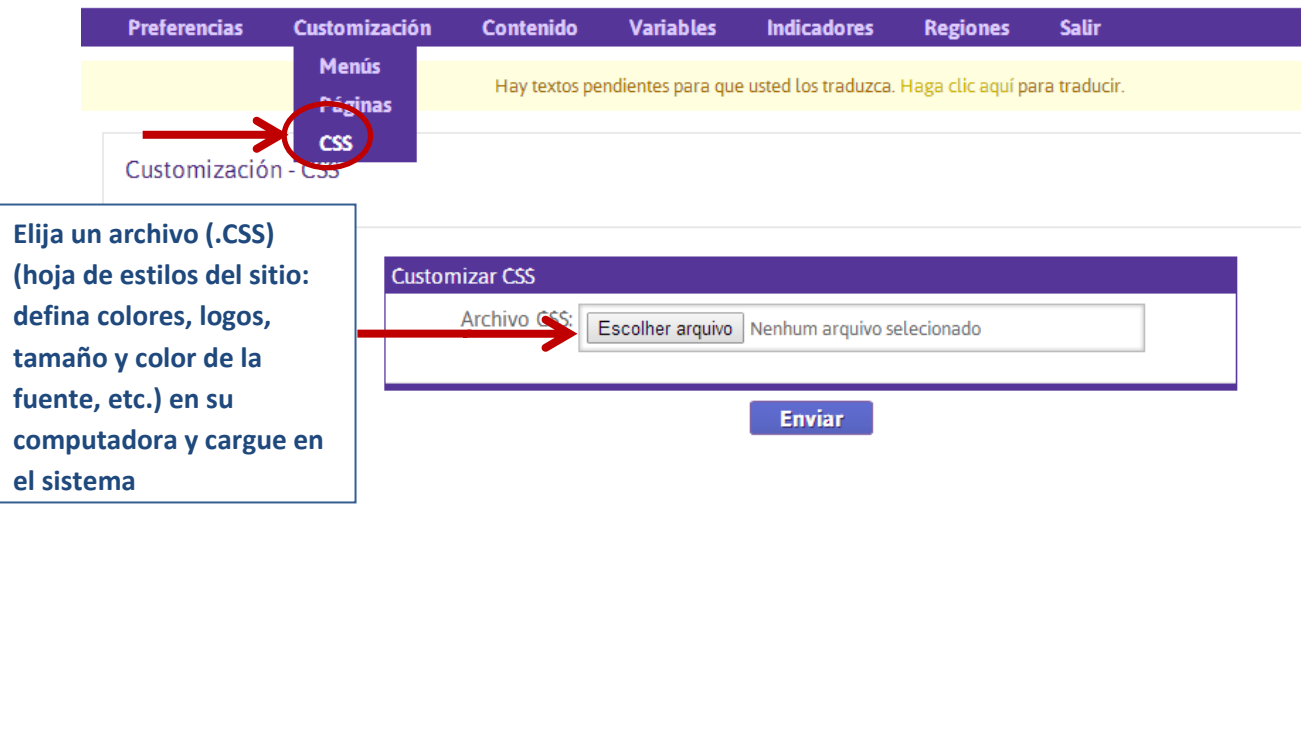

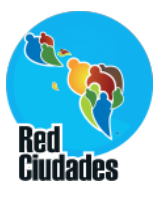

# **Contenido > Buenas Prácticas**

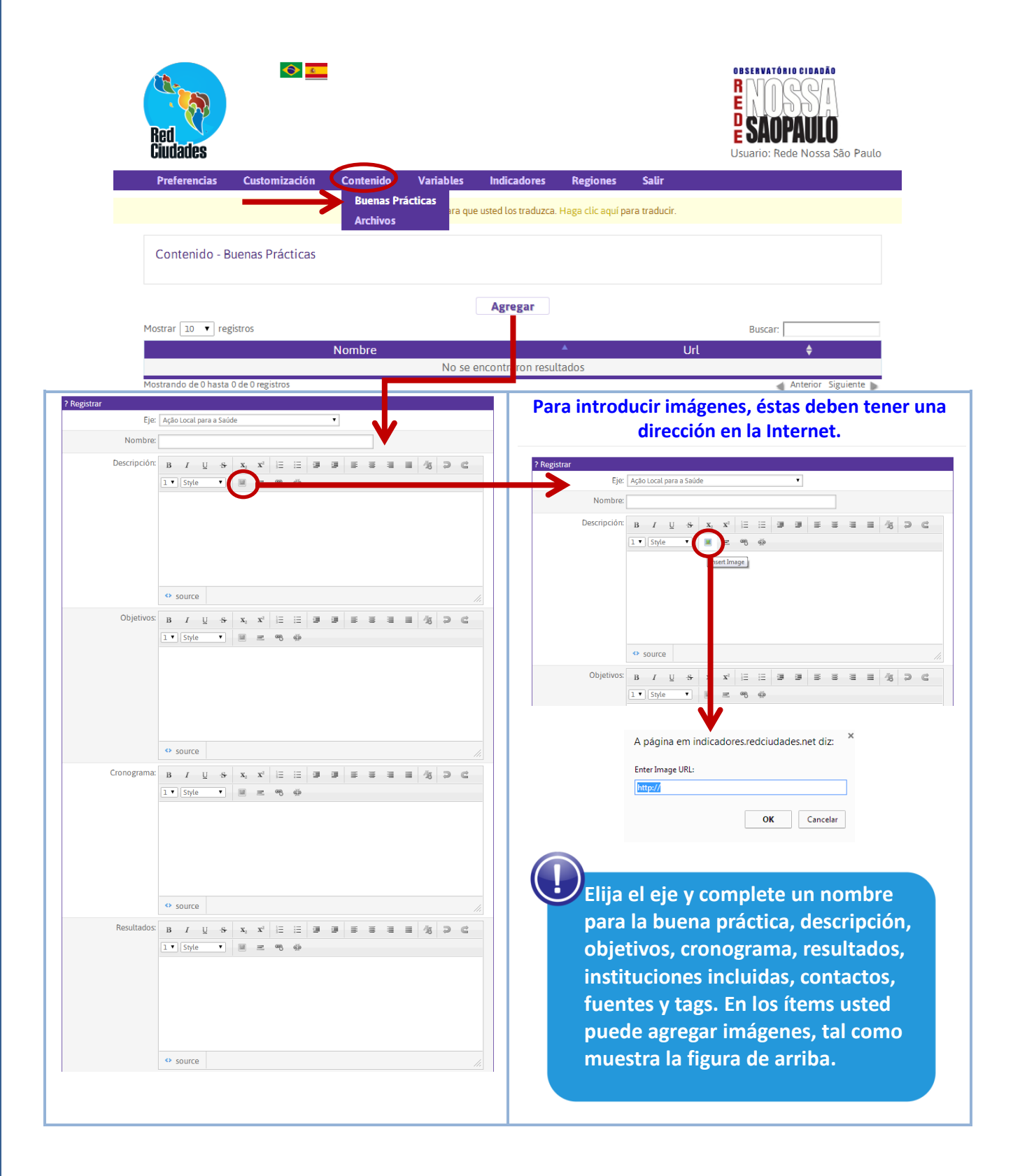

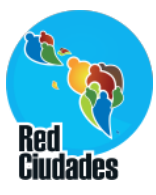

### **Estructura del sistema**

**El sistema está formado por variables, que se usan para componer los indicadores.**

**Vea el ejemplo al lado.**

 $\left( \, \right]$ 

**Indicador:** Lechos hospitalarios **Fórmula:** Número total de lechos hospitalarios ÷ Población total del municipio \*1000

#### **Variables que componen el indicador:**

- 1) Número total de lechos hospitalarios
- 2) Población total del municipio

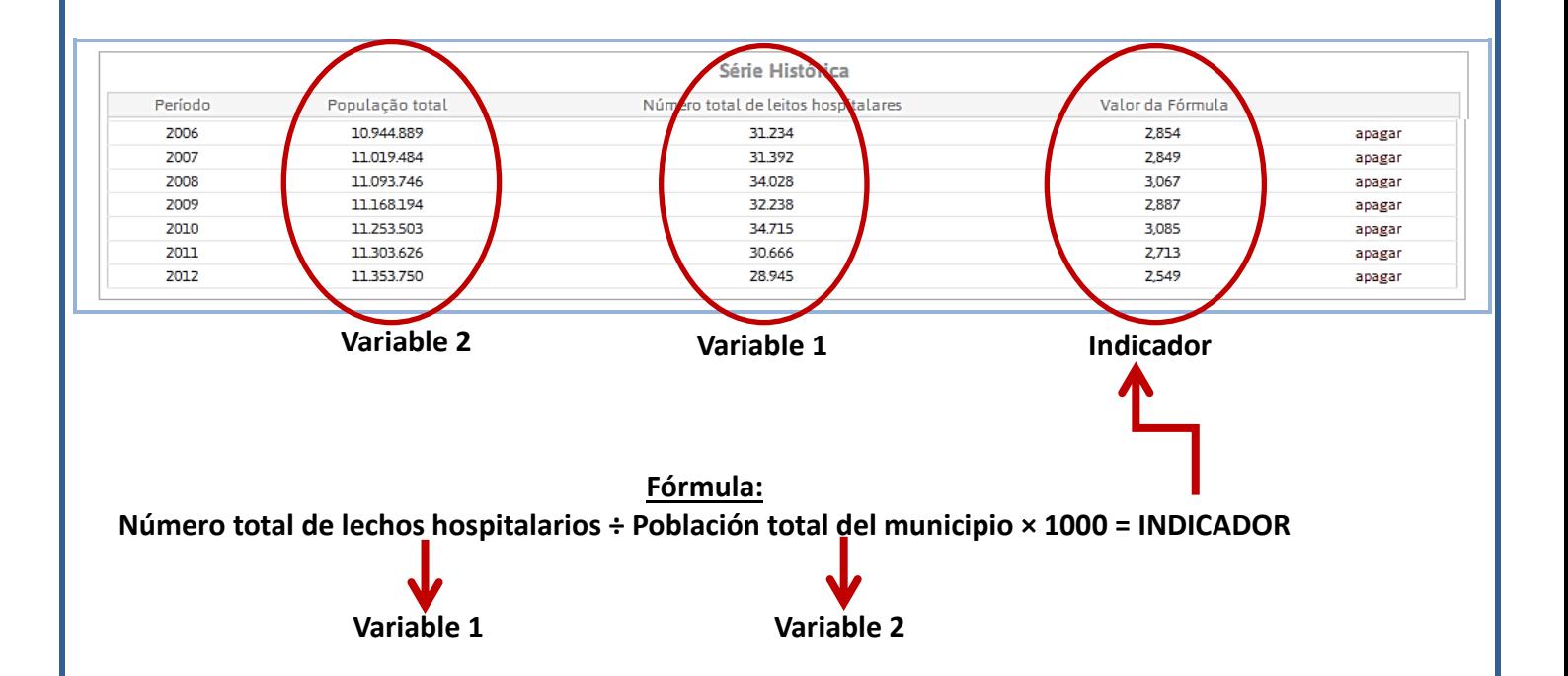

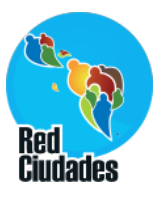

#### **EJEMPLO 1: Cálculo de indicadores Fórmula:** Número total de lechos hospitalarios ÷ Población total del municipio \*1.000 **Las variables básicas tienen dos Fórmula:** Número de centros culturales, espacios **finalidades:** y casas de cultura ÷ Población total del municipio \*10.000 **Ejemplo 1: Utilizada en el cálculo de un indicador más (población total) EJEMPLO 2: Página inicial de la ciudad Ejemplo 2: Utilizada en la página inicial**   $15 - 15$ **de cada ciudad**冊

# **Variables > Variables Básicas**

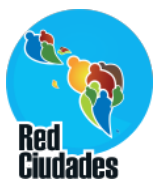

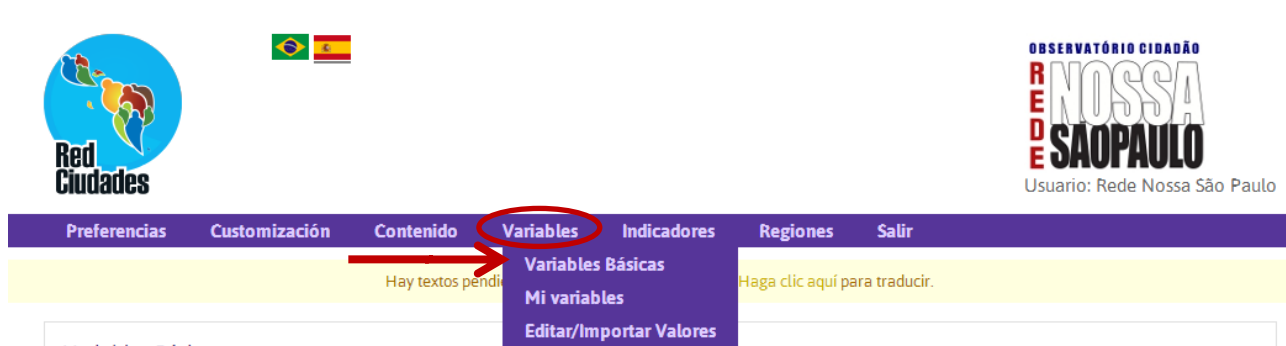

Variables Básicas

**Clonar Valores** Las variables básicas se usan en la página principal de valor, clique en la figura del lápiz. movimiento y en la composición de indicadores. Para agregar un nuevo

A partir de allí se presentará el nombre de la variable, un campo en blanco para que usted informe el valor, la periodicidad con la que usted tendrá que completar la variable, la fecha que usted elegirá para ese dato y una descripción de qué es la variable.

Después de completar el valor de la variable y el año al que corresponde, clique en "Agregar".

Después que los datos estén completados, se presentará un cuadro de serie histórica.

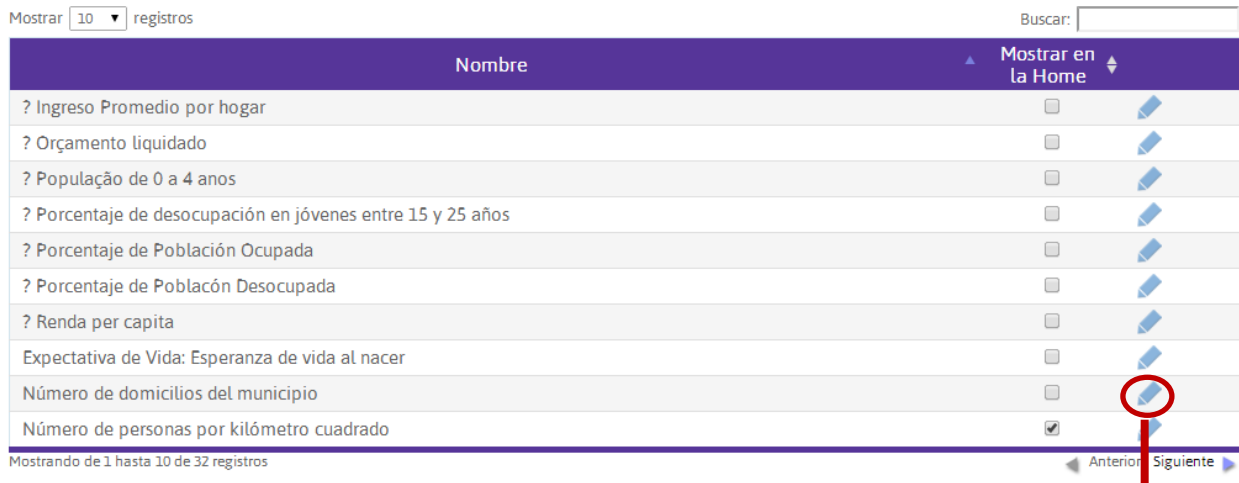

**Ejemplo en la próxima página**

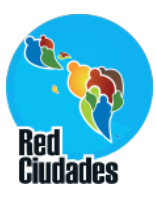

#### **Variables > Variables Básicas Siga los pasos:** Agregar Valor Región: Ninguna  $\overline{\mathbf{v}}$ **1) Complete el valor** Variable: Número de domicílios do município **2) Elija el año 1** Valor: Rellene el valor **3) Haga clic en adicionar** Período: Anual **Aparecerá en la serie histórica** Fecha: 2012 v **la variable completada** 2000 2001 de domicílios do município Descripción: 2002 2003<br>2004 Volver Agregar 2005 2006<br>2007 **3** ie Histórica 2008 alo 2009<br>2010 76.864 editar apagar 77.786 editar apagar 2011 **2**  $\begin{array}{|c|c|}\n\hline\n2013 \\
\hline\n\end{array}$ Série Histórica Valor Períod 3.576.864 2010 editar apagar 2012 3.677.786 editar apagar

# **Variables > Mis variables**

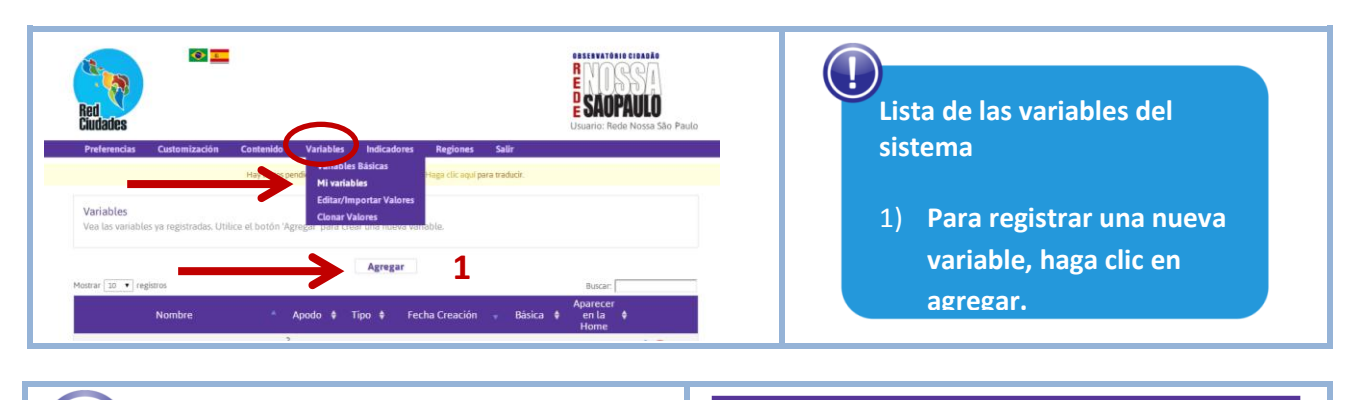

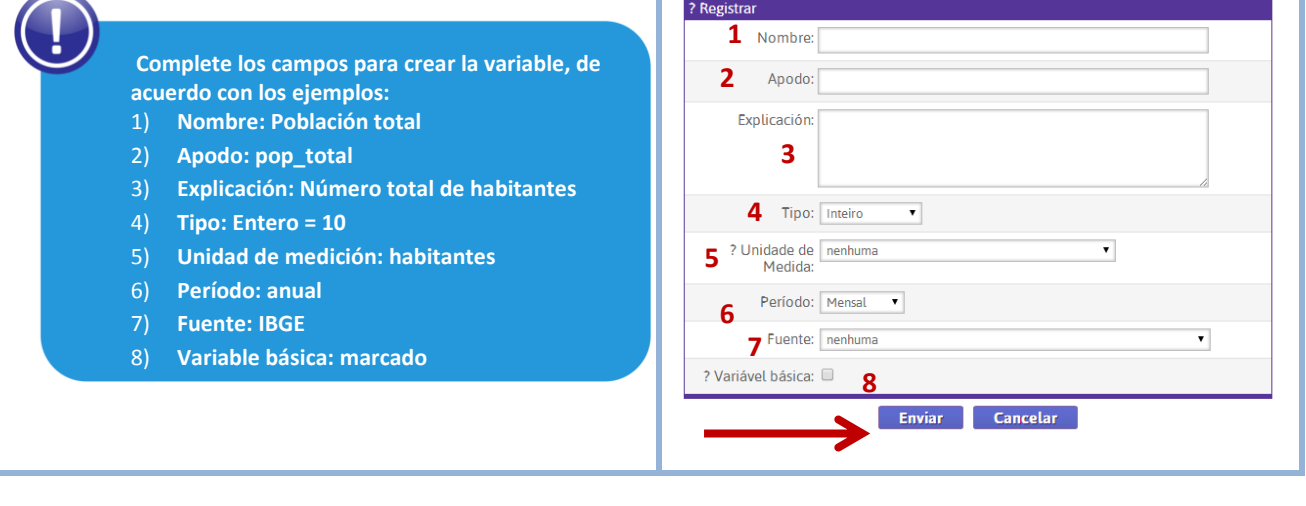

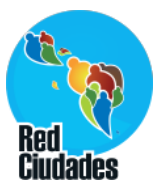

# **Variables > Editar/Importar Valores**

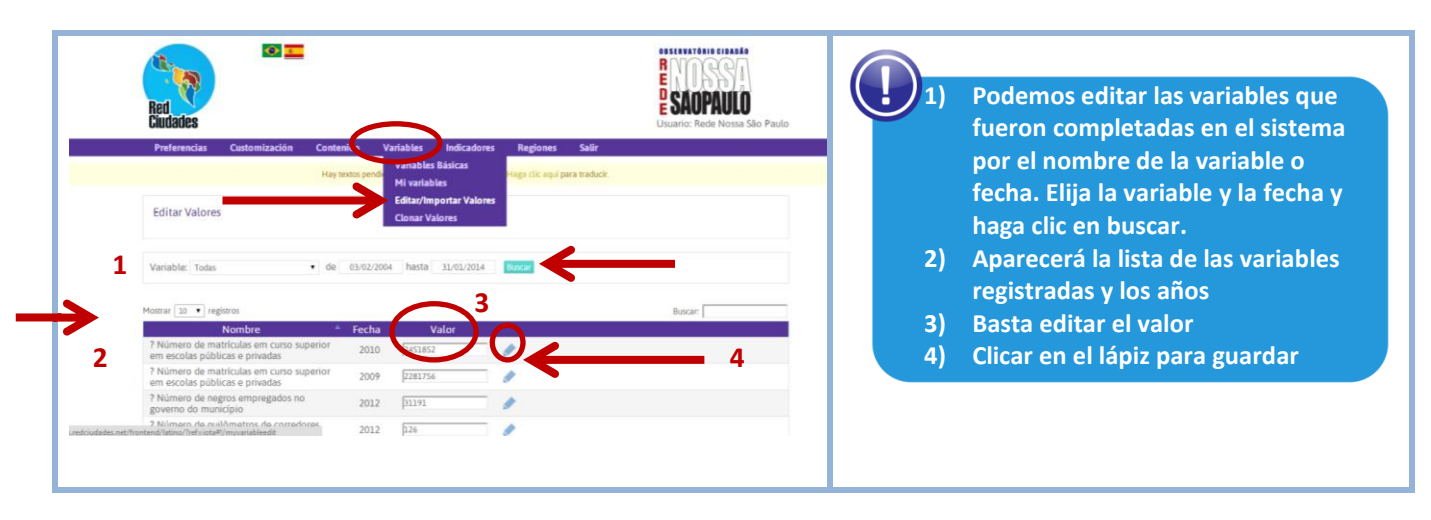

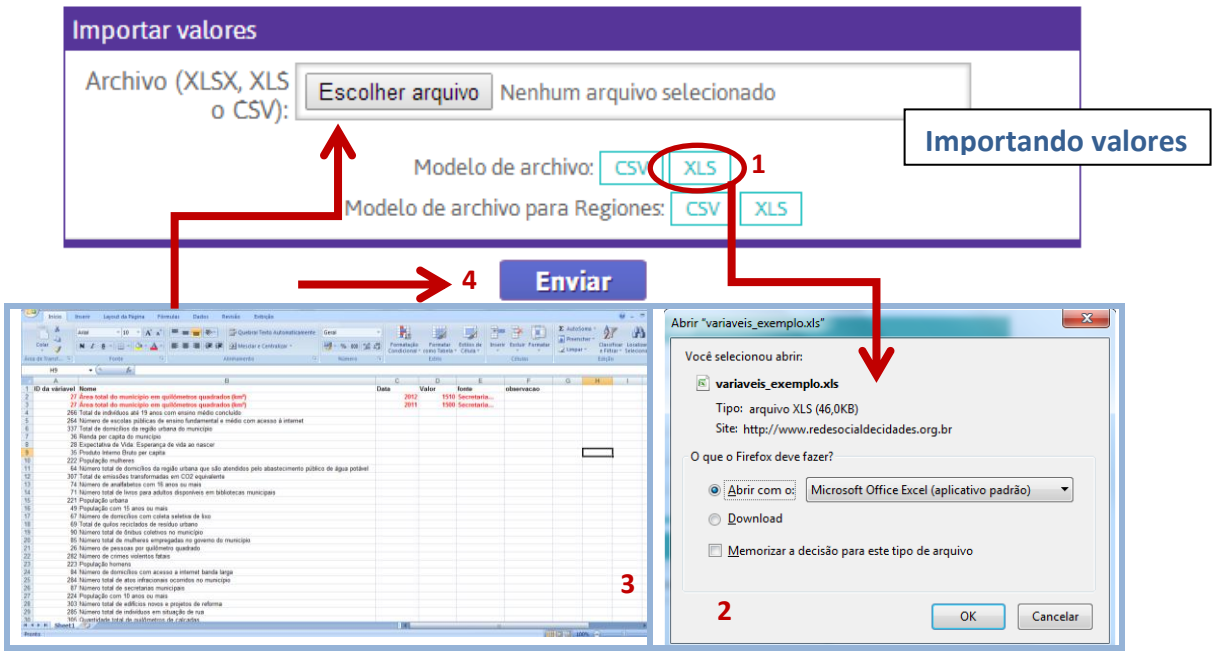

**Pasos:**

- **1) Baje el modelo de planilla**
- **2) Abra el archivo y guárdelo en su computadora**
- **3) Observe el formato en el que la planilla debe completarse. Si usted quisiera agregar más de un año, la línea de la variable debe ser duplicada.**
- **4) Después de completar la planilla, guarde y seleccione el archivo en su computadora y clique en "enviar".**

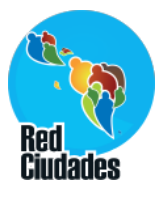

## **Variables > Clonar valores**

**El ítem clonar valores sólo funciona para ciudades de Brasil. Ese ítem copia los datos que fueron registrados en el sistema de las ciudades signatarias del Programa Ciudades Sustentables.**

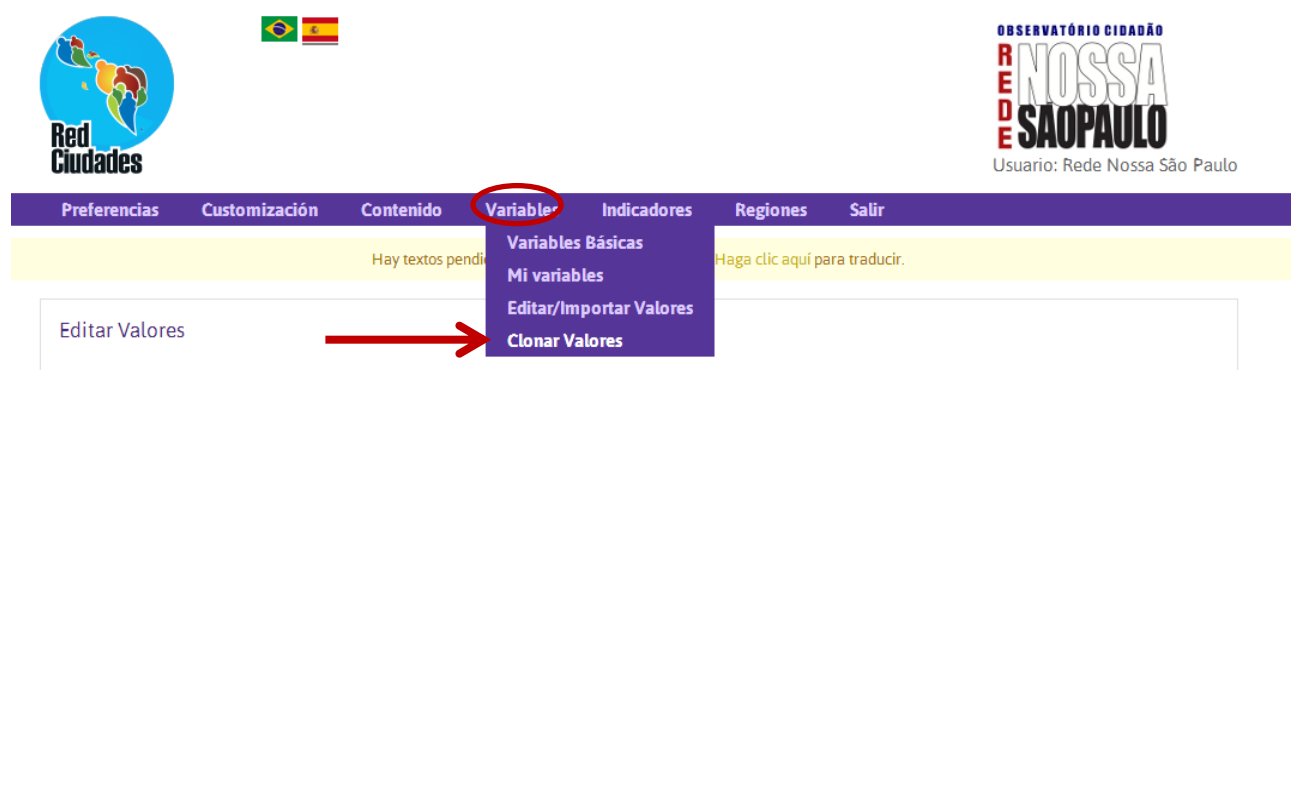

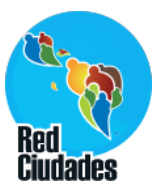

# **Indicadores > Editar indicadores**

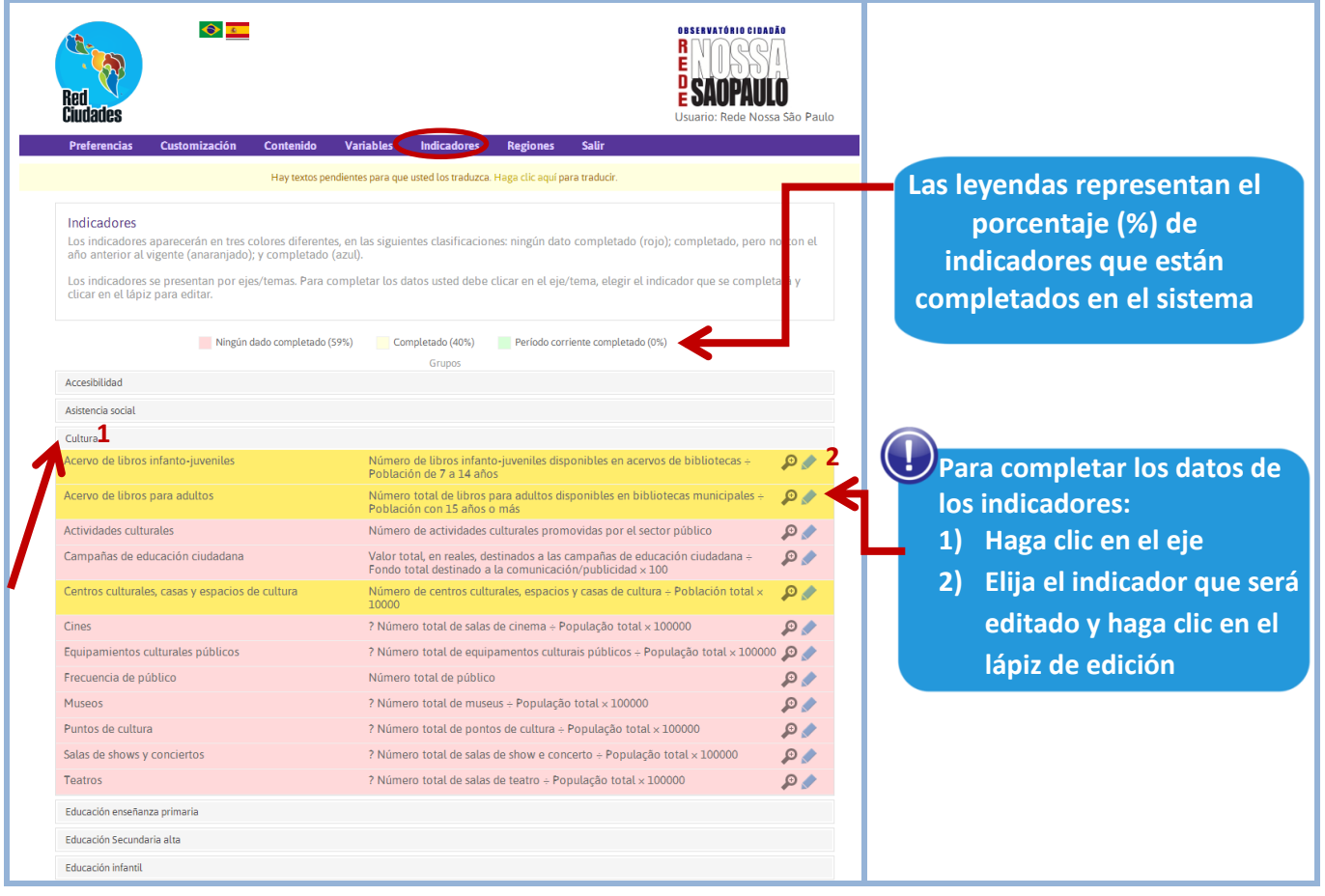

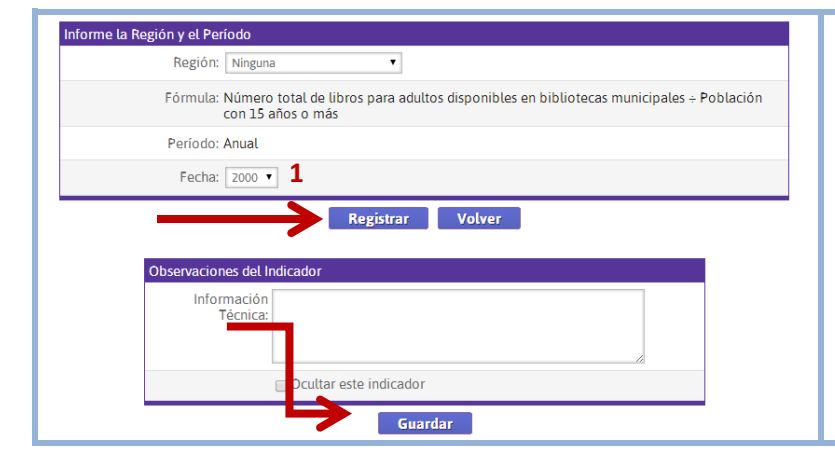

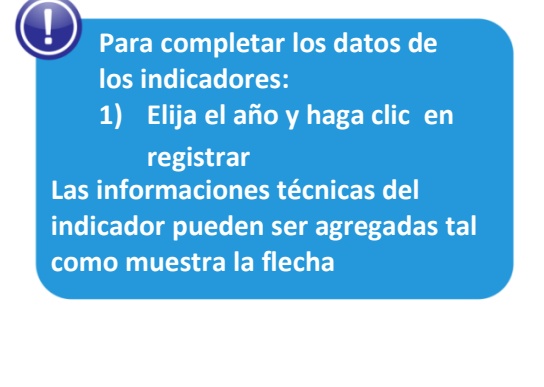

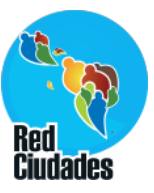

## **Indicadores > Editar indicadores**

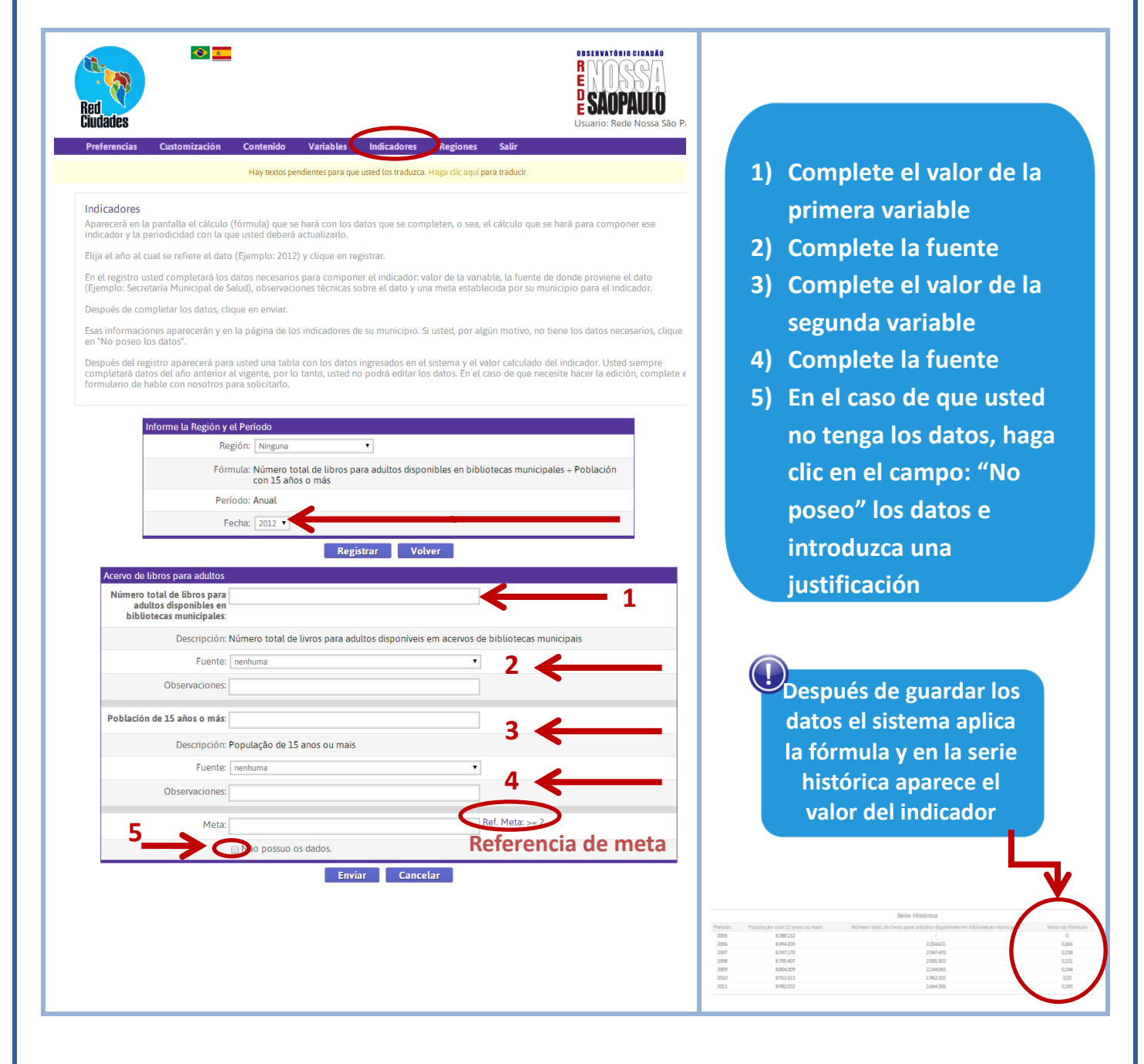

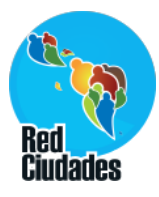

# **Indicadores > Mis indicadores**

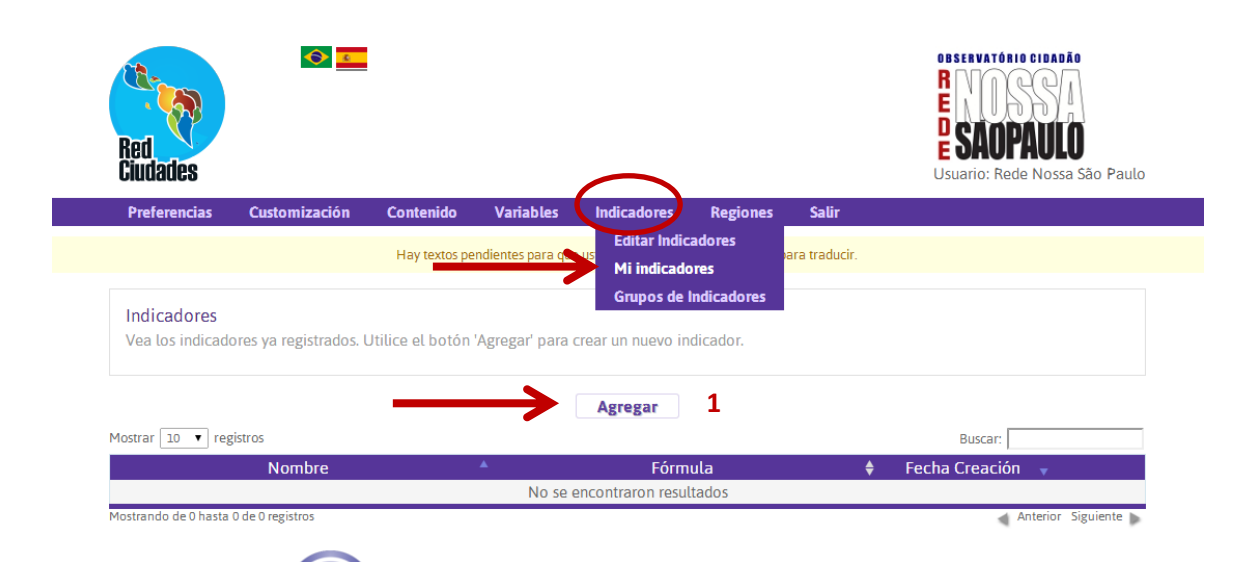

**Lista de los indicadores registrados en el sistema**

> **1) Para registrar un nuevo indicador haga clic en agregar.**

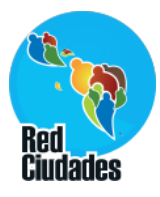

### **Indicadores > Mis indicadores**

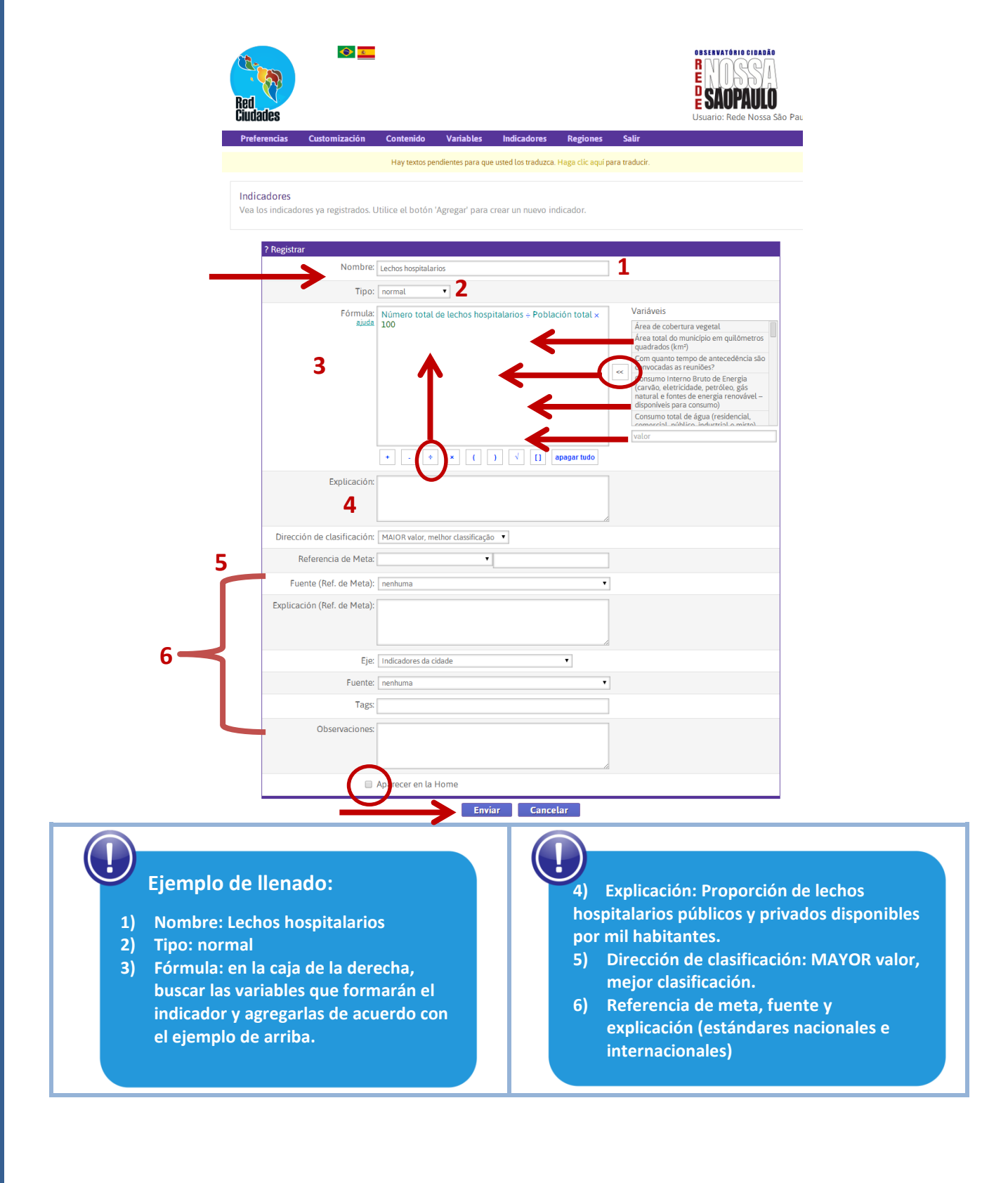

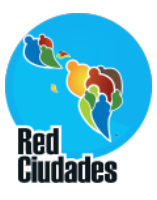

**Indicadores > Grupo de indicadores**

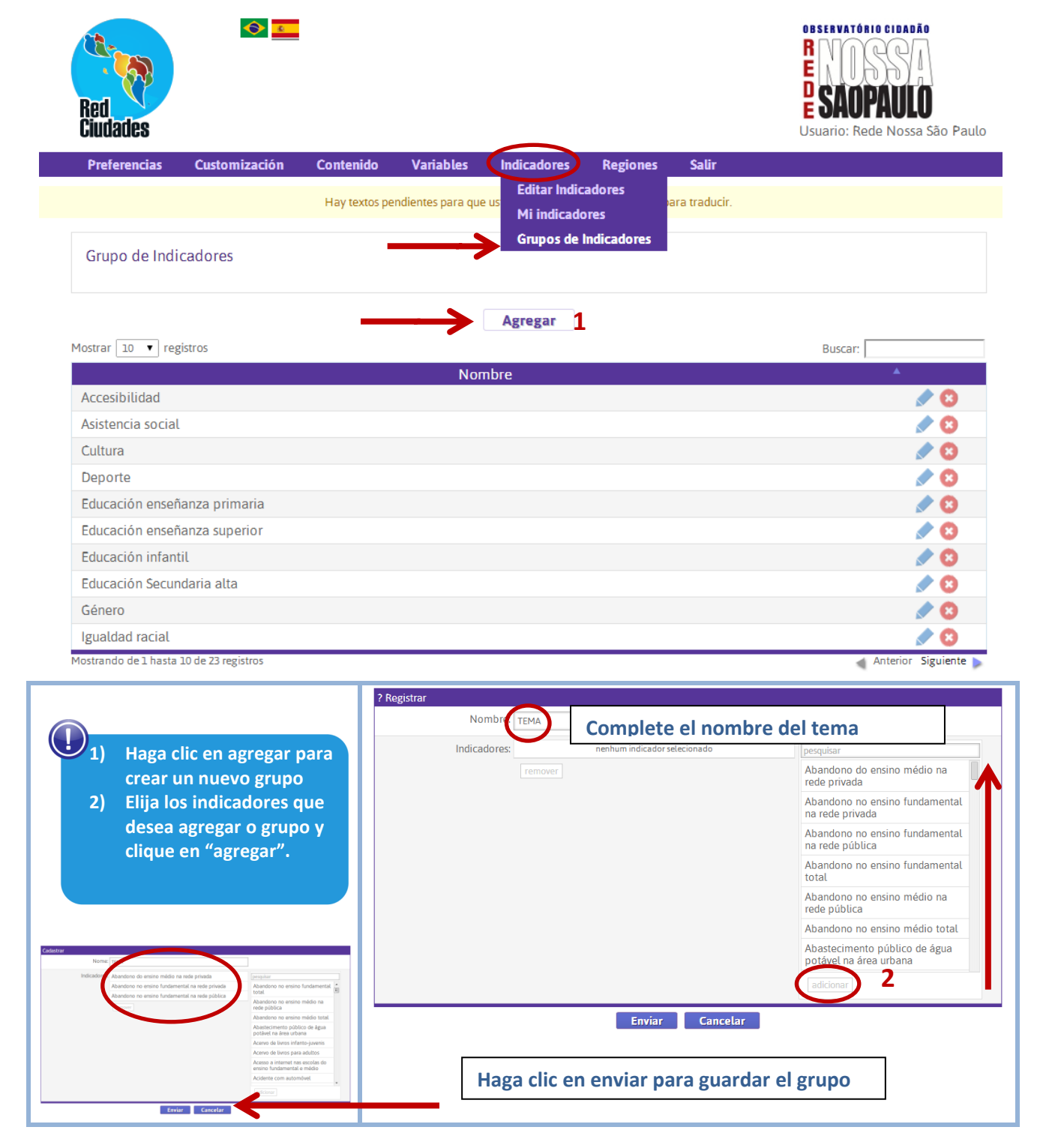

**Con el grupo de indicadores usted puede elegir los temas que aparecerán en su página. El modelo son 12 ejes. Ésa es una manera de personalizar su división por tema.**

**Red Latino-americana – http://indicadores.redciudades.net 18**

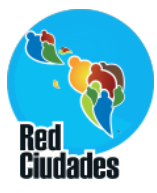

# **Regiones > Registro**

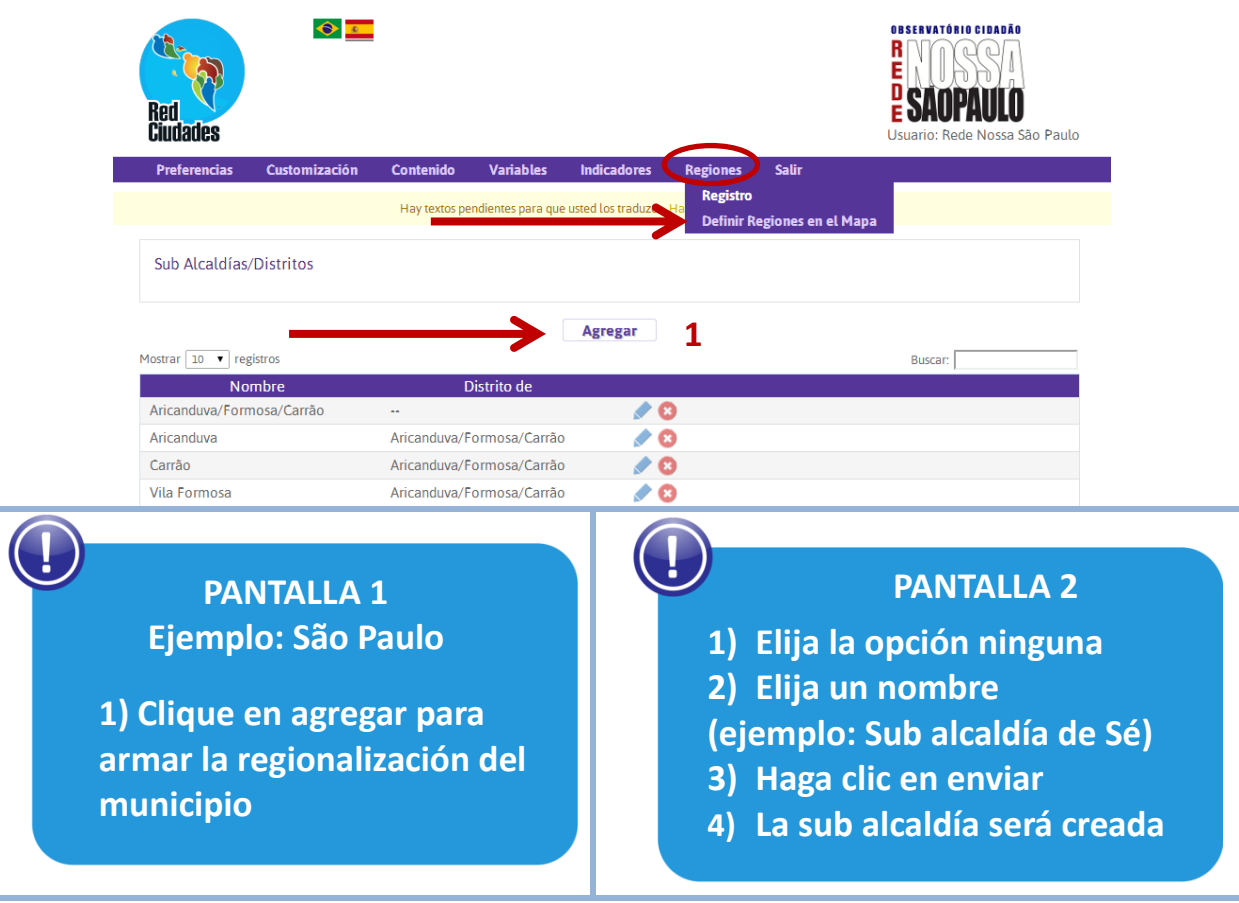

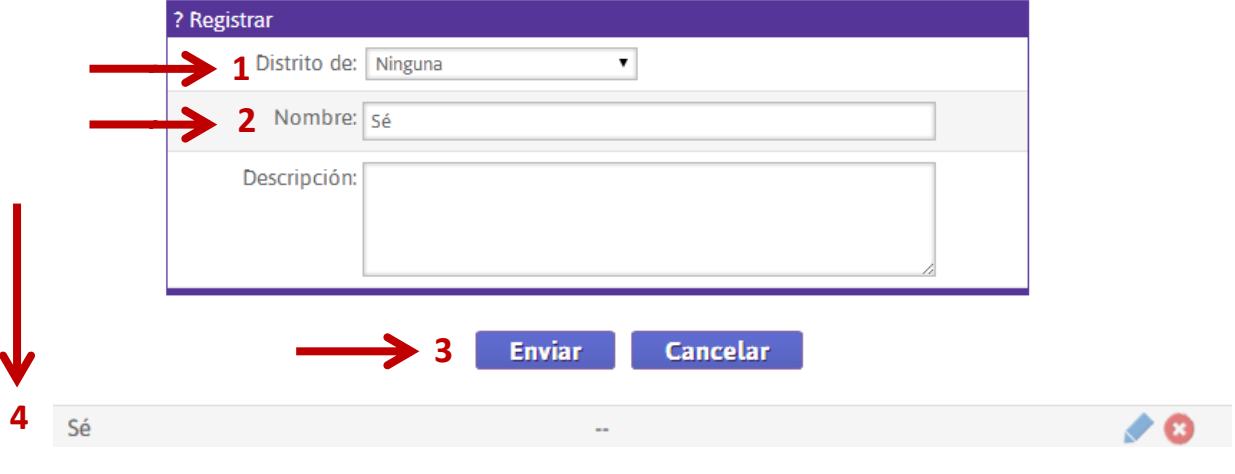

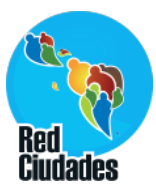

# **Regiones > Registro**

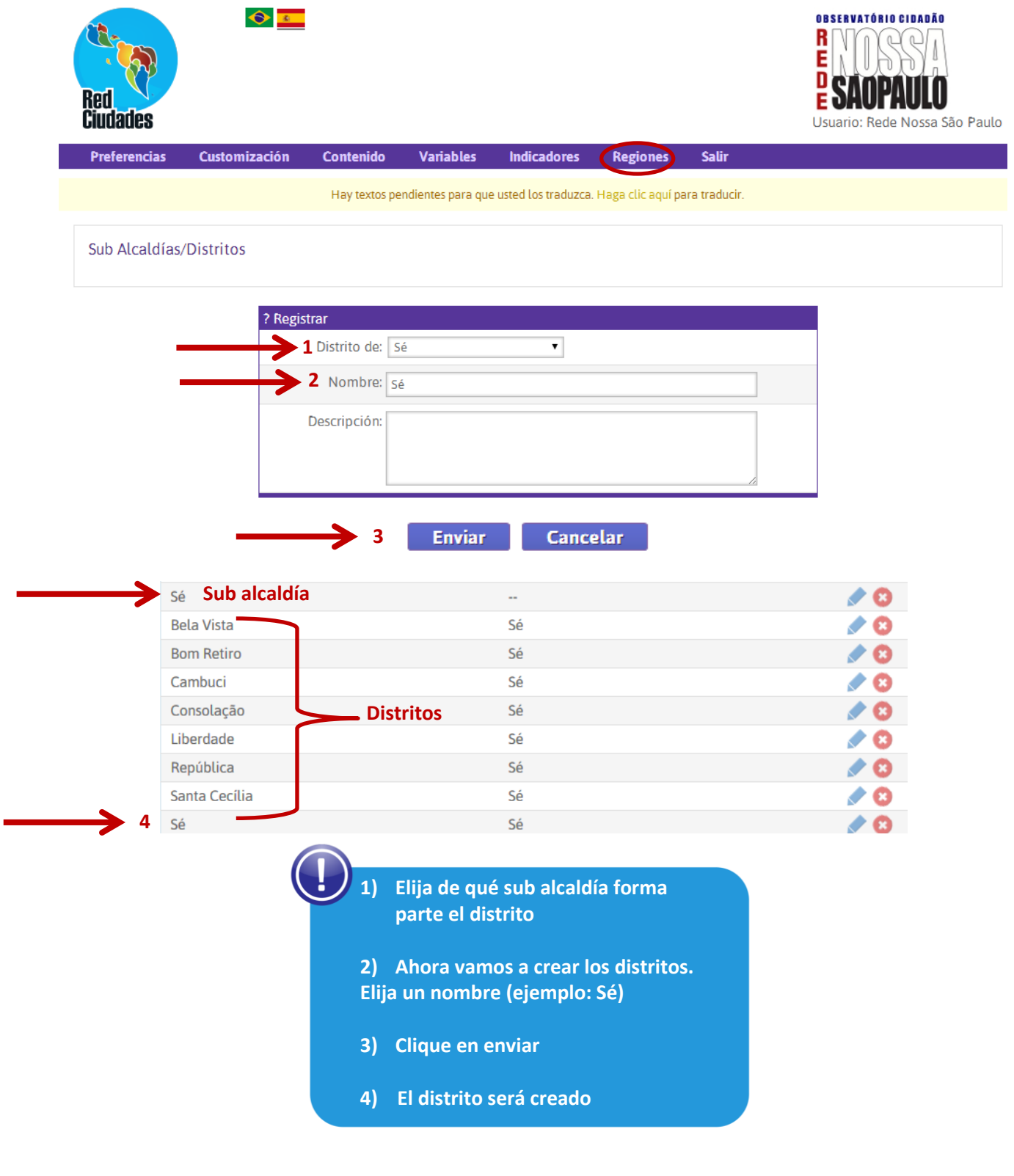

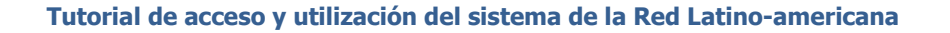

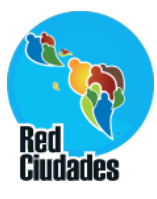

**Regiones > Registro**  $\bullet$ OBSERVATÓRIO CIDADÃO R Ë Ciudades Usuario: Rede Nossa São Paulo Preferencias Customización Contenido Variables **Indicadores** Regiones Salir Registro Hay textos pendientes para que usted lo Definir Regiones en el Mapa Sub Alcaldías/Distritos ? Registrar Distrito de: Ninguna  $\overline{\mathbf{v}}$ Nombre: Descripción: Editar forma Apagar forma Paraíba<br>Recife Piauí **Brasil** Pernambuco (Brazil) **2** Tocantins Alagoas Rondônia Bahia Mato<br>Grosso Salvador Sergipe Goiás Brasília La Paz Goiânia **Bolivia** Santa Cruz<br>de la Sierra **1** Espírito<br>Santo lorizon Mato Grosso -<br>Rio de<br>Janeiro São Paulo O<br>Rio de<br>Janeiro **asta** Paraguay São Paulo Cigen Asunción Paran os cartográficos ©2013 Google, Inav/Geosistemas SRL, MapLink, Mapcity │ Termos de Uso Enviar Cancelar **1) Usted puede dibujar en el mapa el contorno de la región donde lo está creando usando las herramientas de dibujo. O puede subir un archivo kml con los polígonos de la región ya dibujados (a continuación). 2) Ferramentas de desenho**

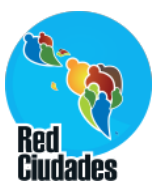

# **Regiones > Definir Regiones en el Mapa**

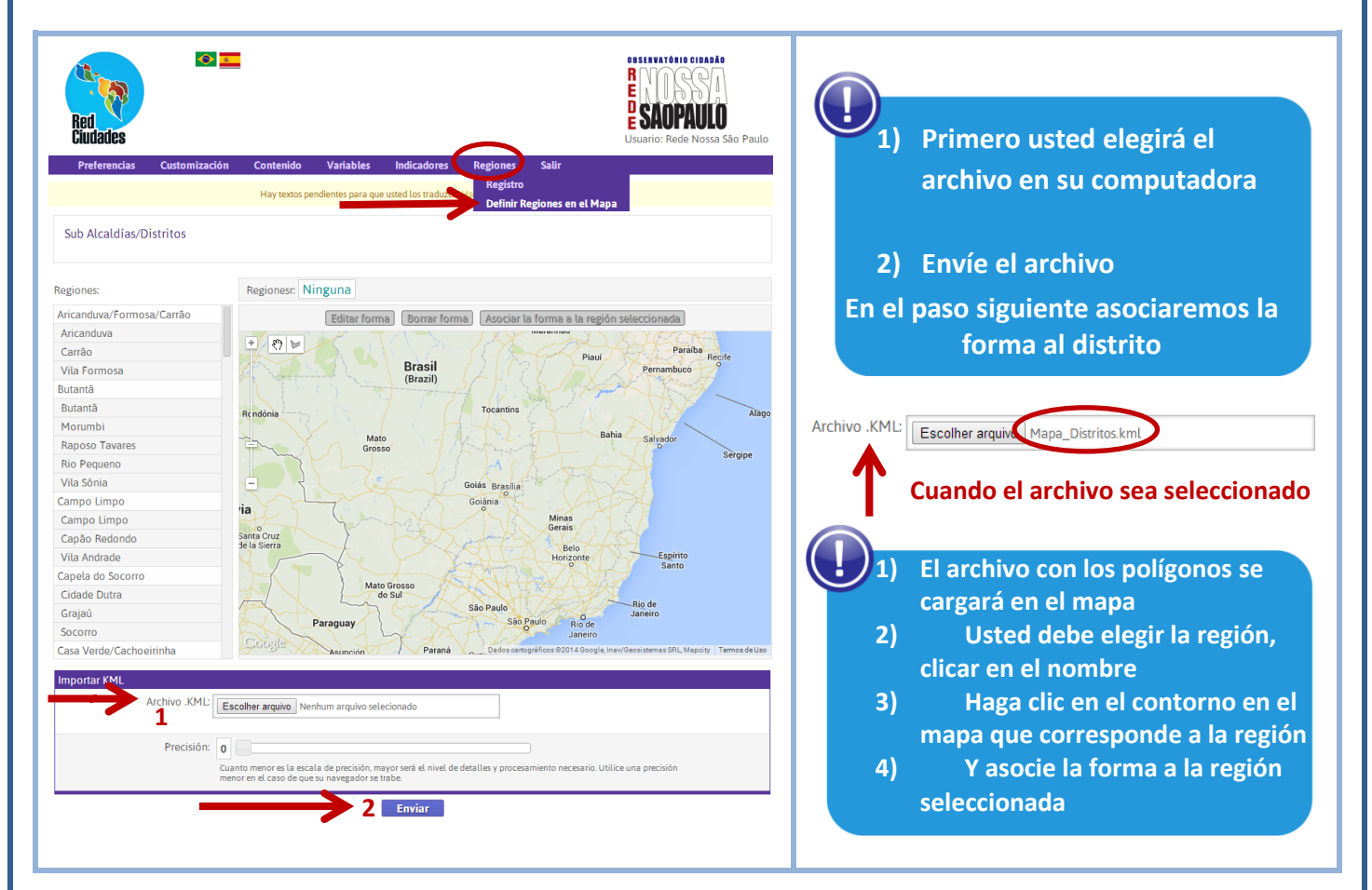

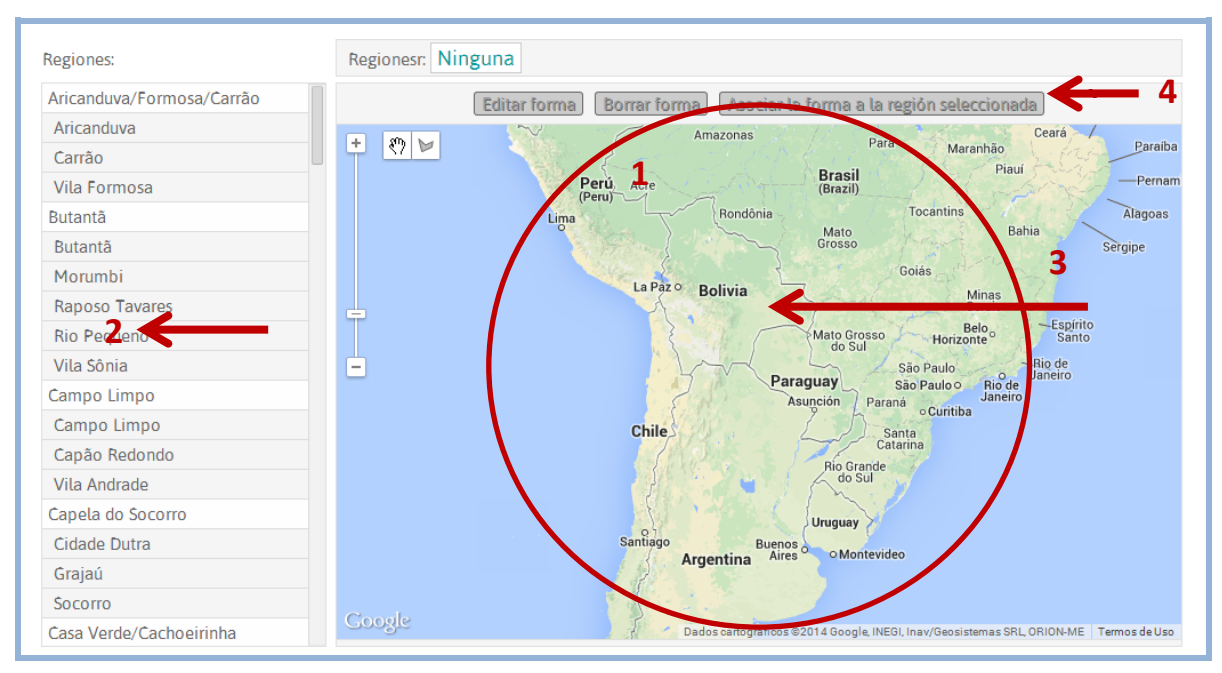

**Red Latino-americana – http://indicadores.redciudades.net 22**

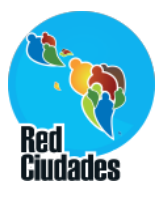

# **Página inicial sitio indicadores**

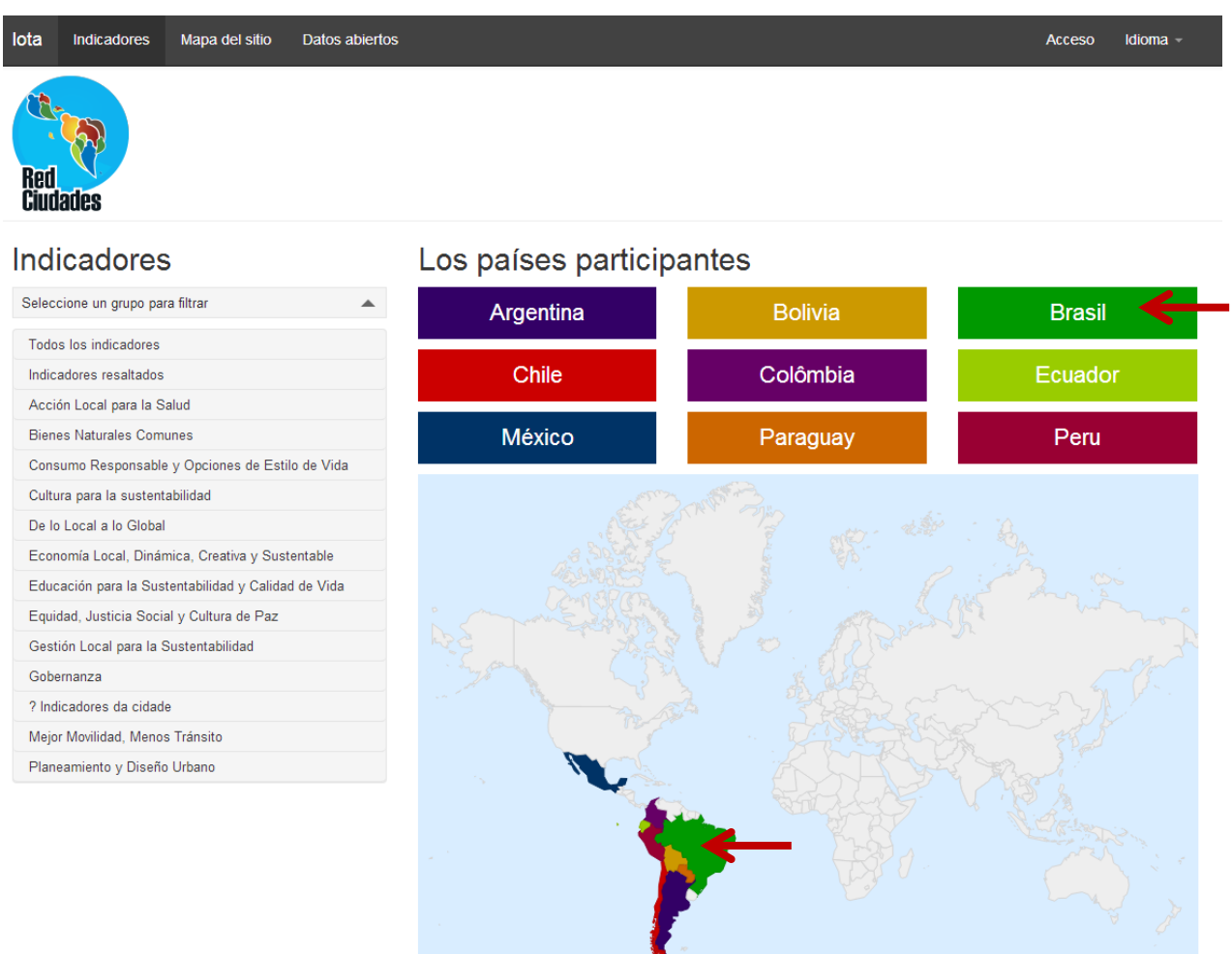

#### Datos abiertos

? Todos os dados deste site estão disponiveis em formato aberto.

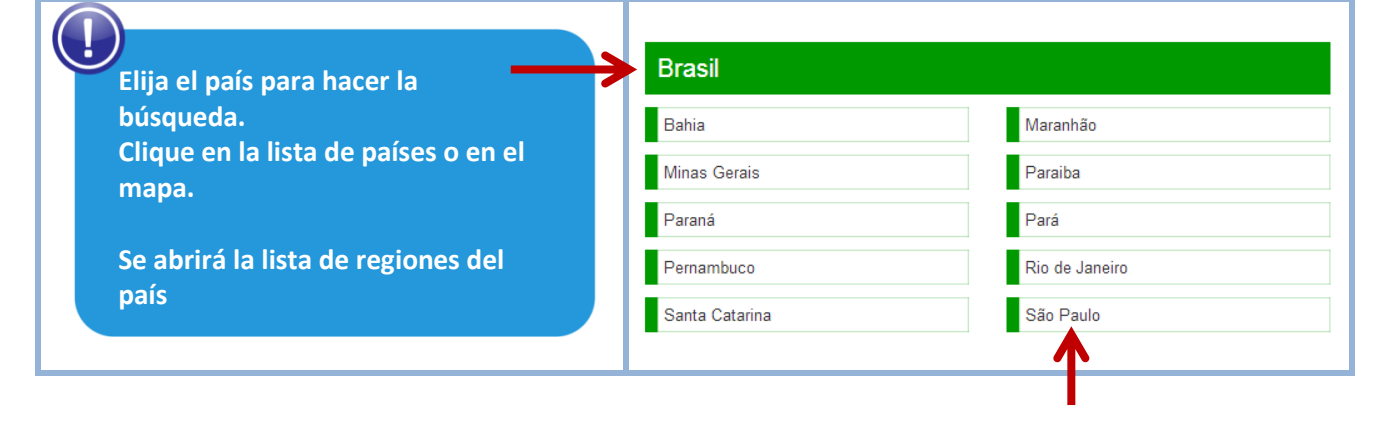

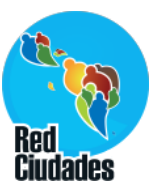

# **Página de la ciudad**

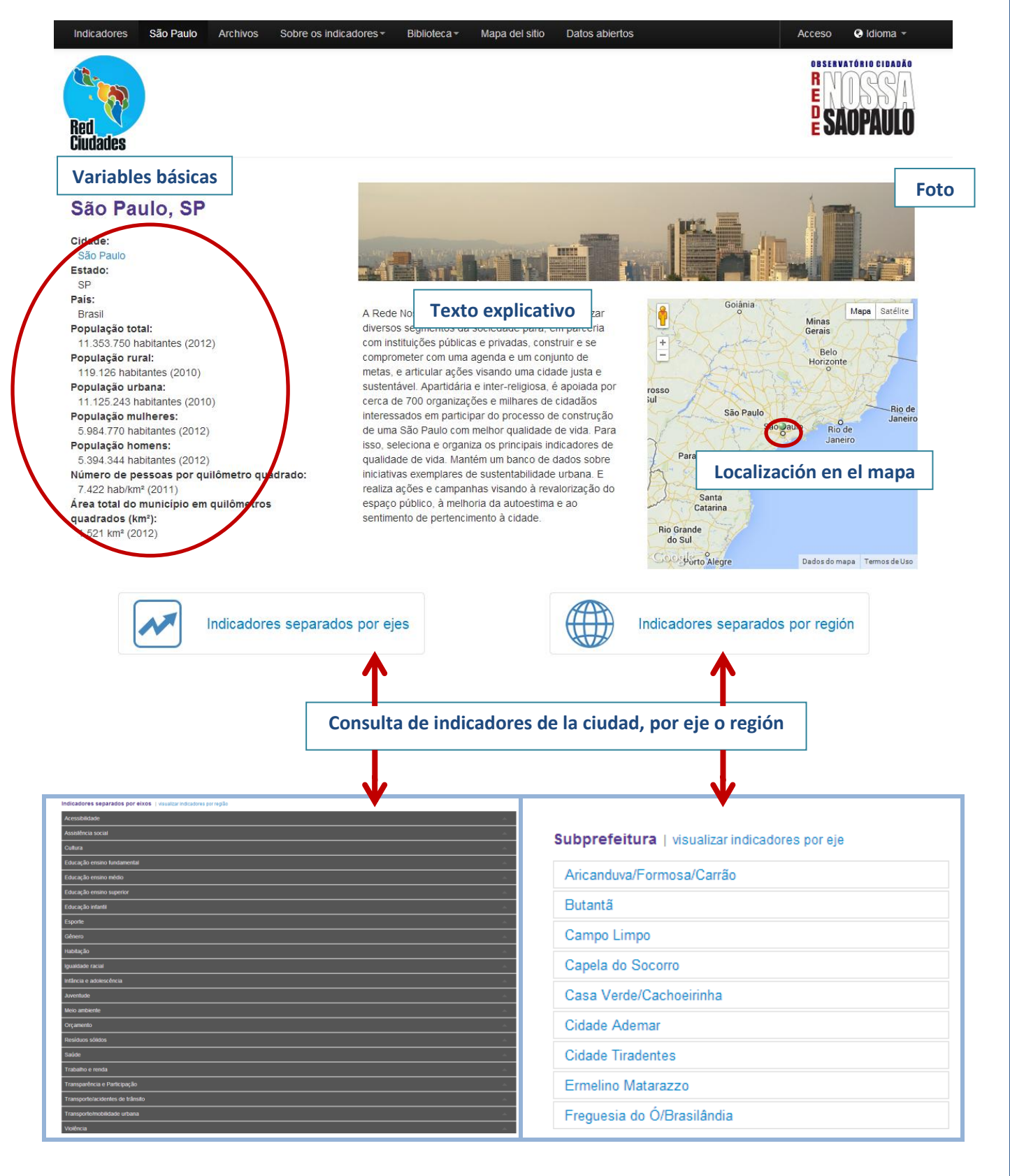

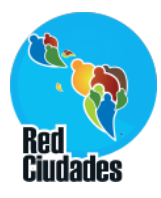

# **Indicadores por eje/tema**

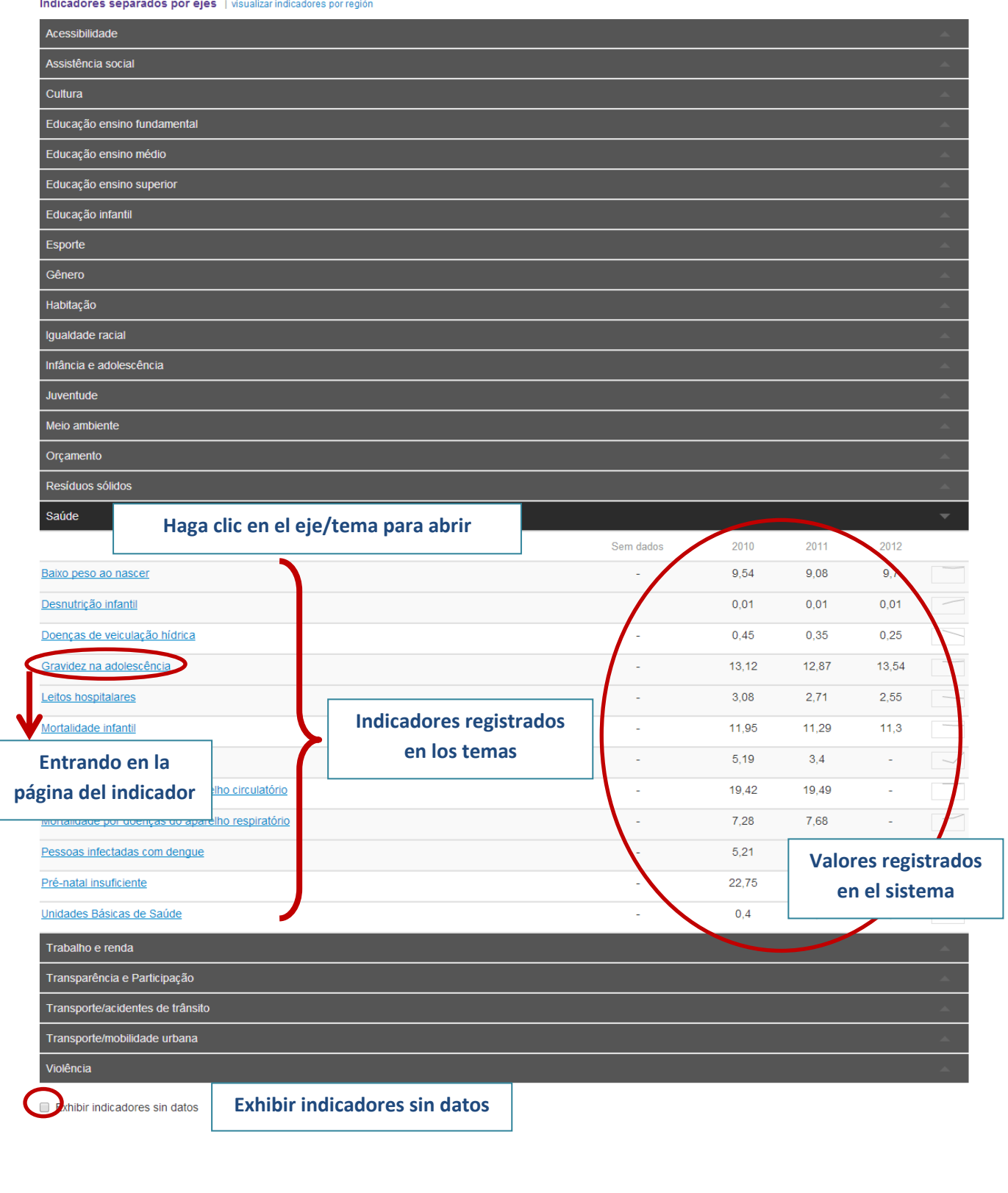

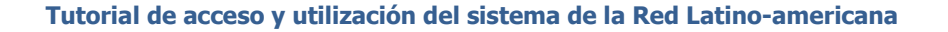

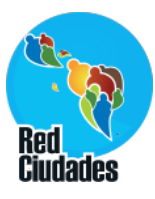

# **Página delIndicador**

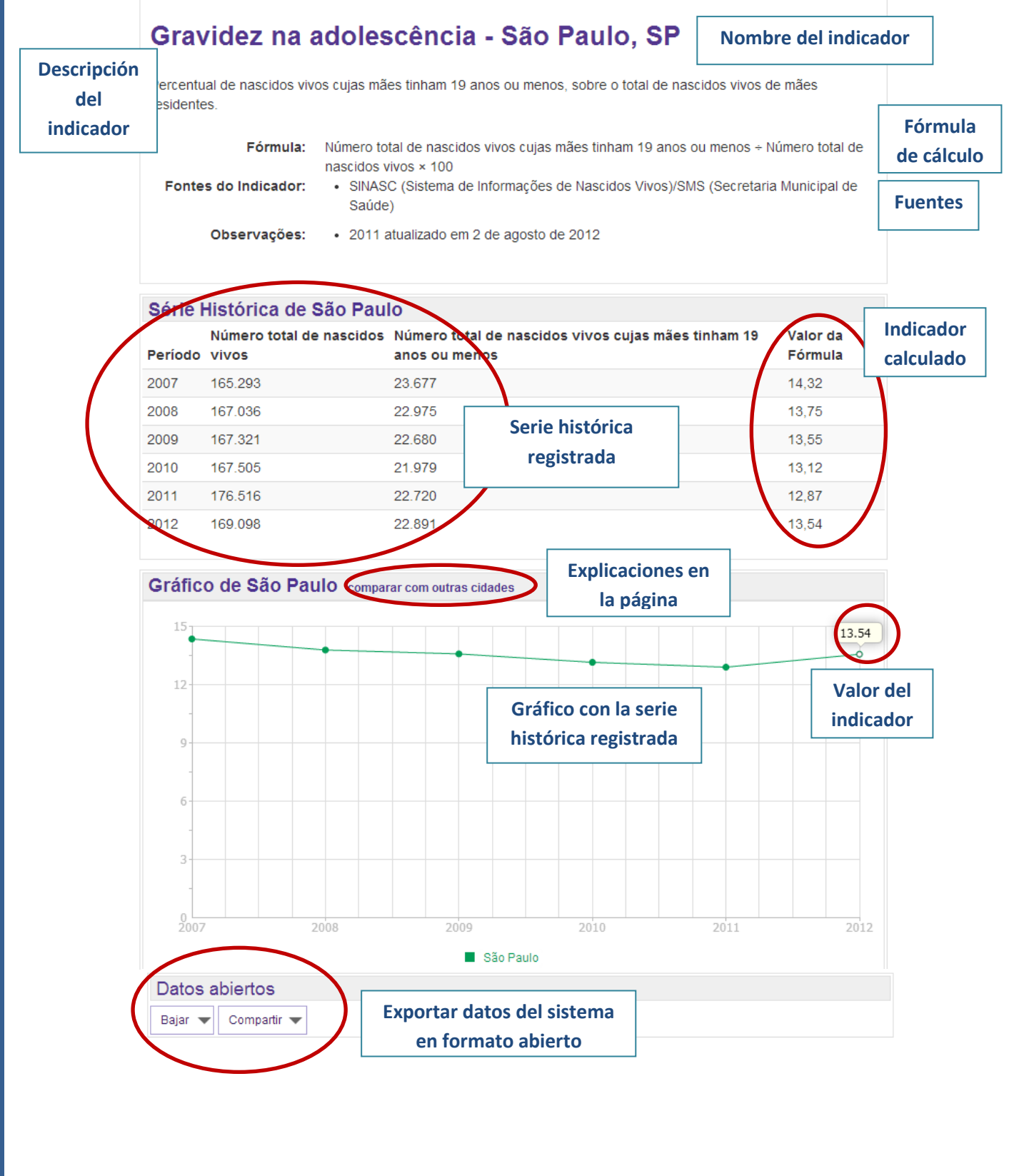

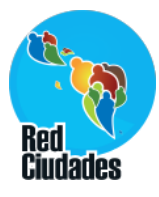

# **Comparar con otras ciudades – Tabla**

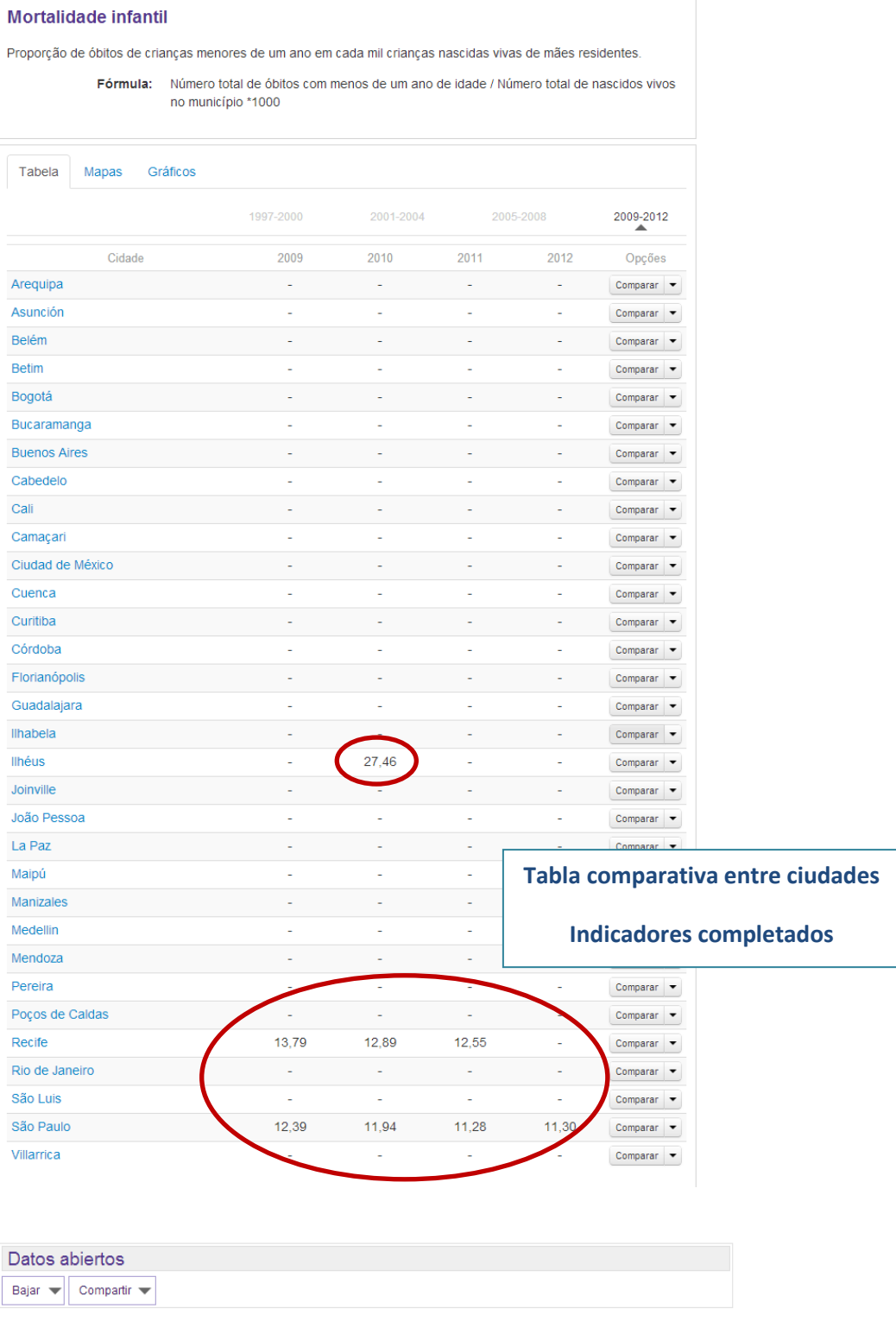

**Red Latino-americana – http://indicadores.redciudades.net 27**

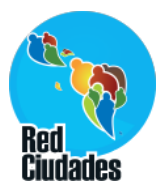

# **Comparar con otras ciudades – Mapa**

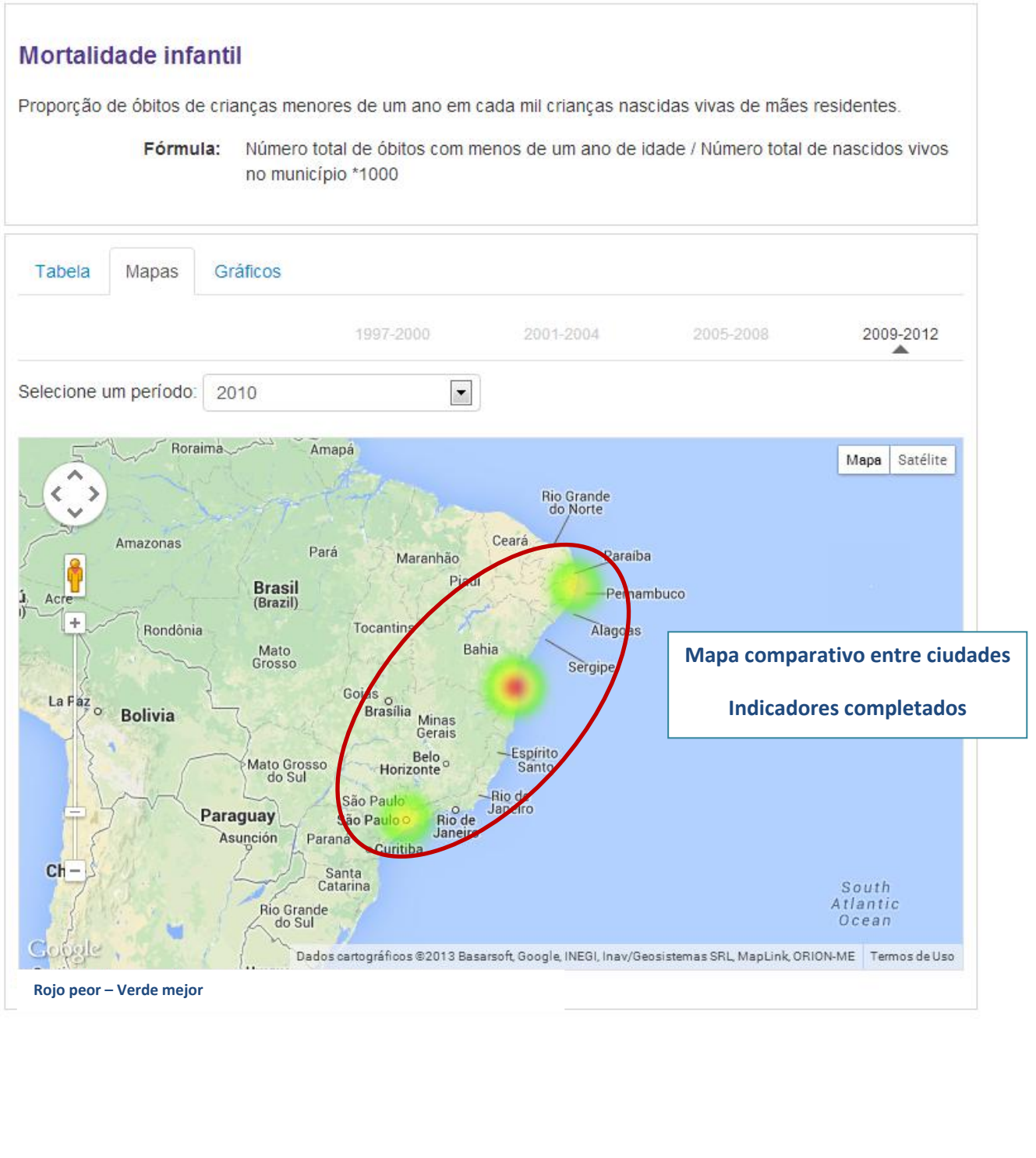

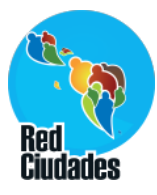

# **Comparar con otras ciudades – Gráfico**

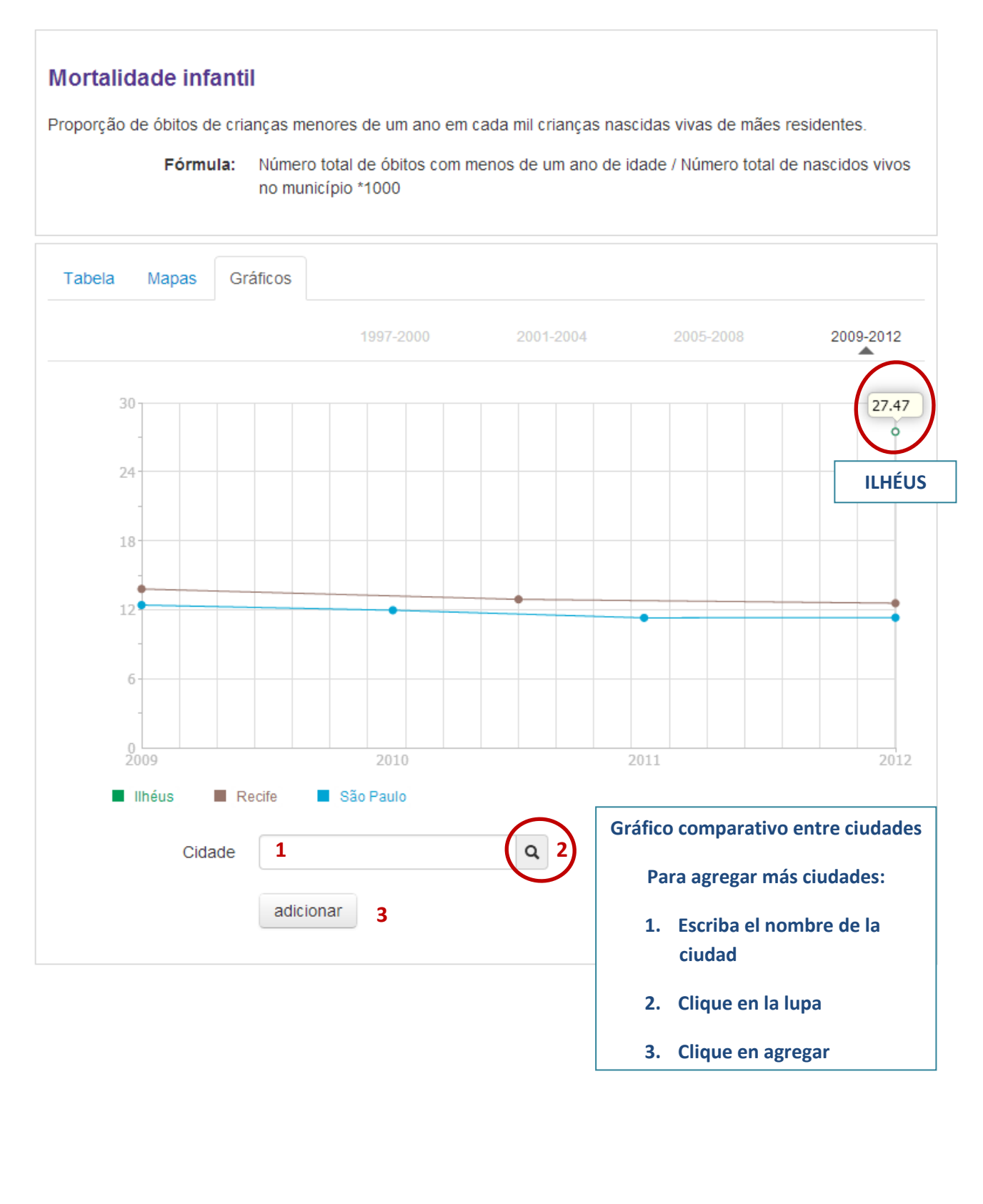

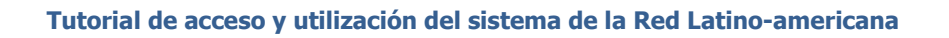

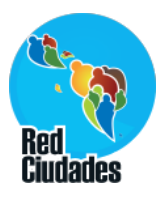

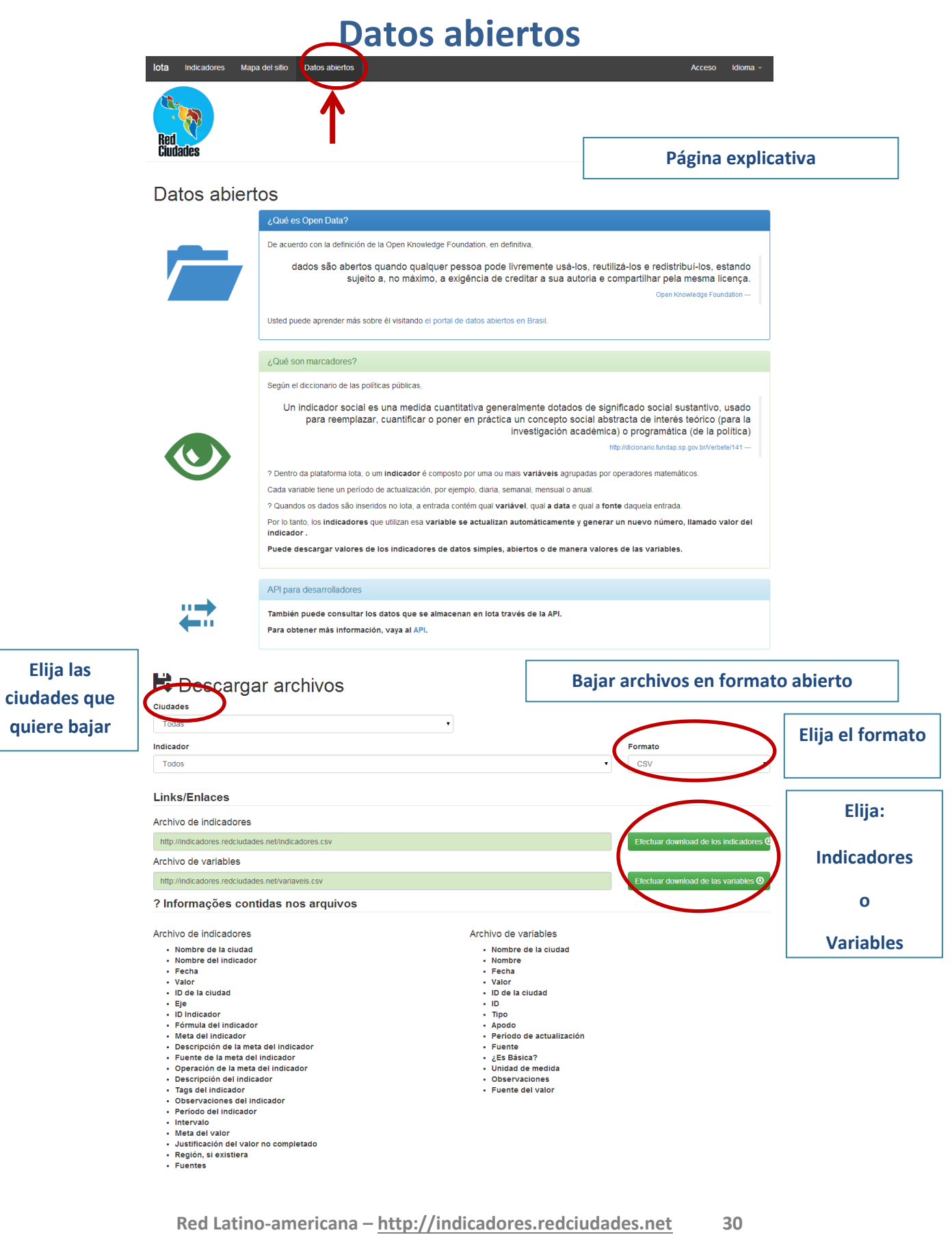

 $\blacksquare$ 

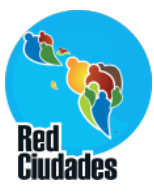

# **Regionalización**

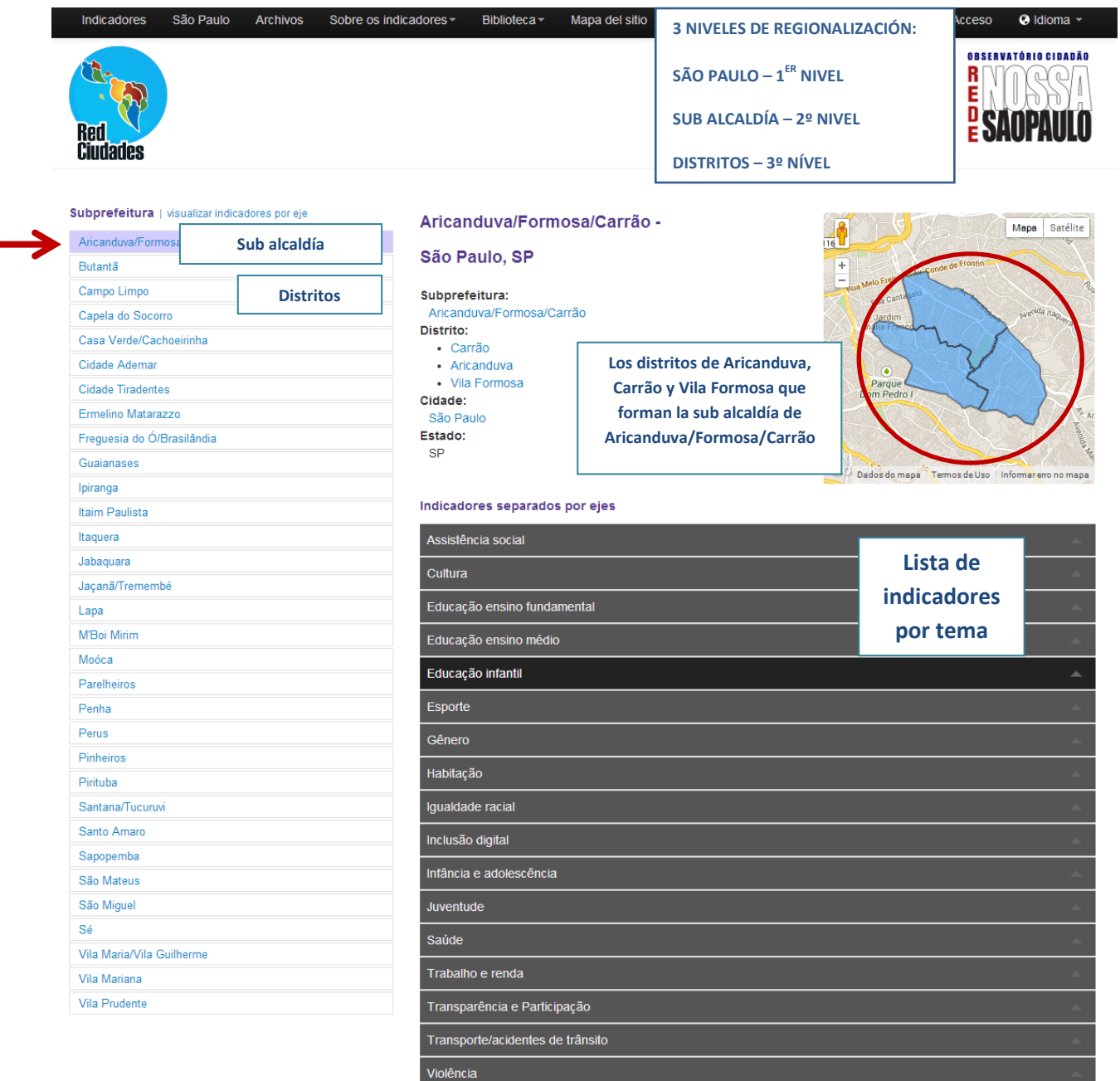

Exhibir indicadores sin datos

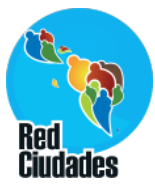

# **Regionalización – 3 er nivel – Distrito: Aricanduva**

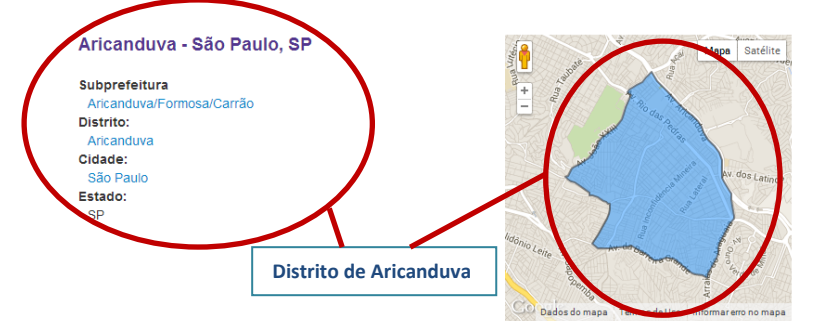

#### Indicadores separados por ejes

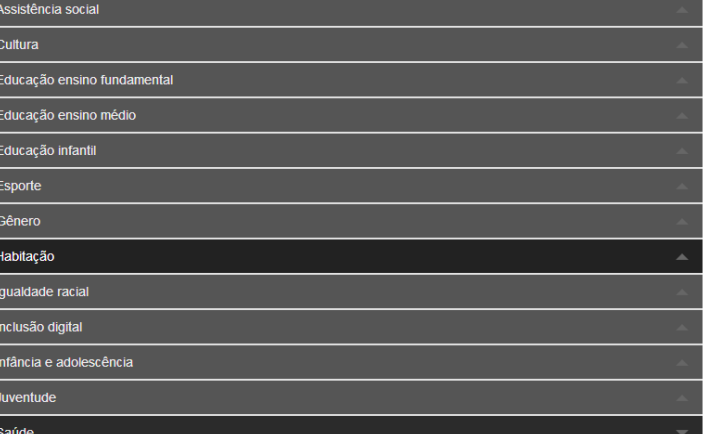

Sem dados

 $2010$ 

 $2011$ 

2012

L. 8.95 9,94 9,59 Baixo peso ao nascer  $11,04$ 11,65  $12,07$ Gravidez na adolescência  $\omega$ Internação por Infecção Respiratória Aguda (IRA) 126,07 162,72 ÷, l, Leitos hospitalares  $\pmb{\mathsf{0}}$  $\mathbf 0$  $\pmb{\mathsf{o}}$ Mortalidade infantil 7.53 6.86 ÷, Ü,  $\overline{0}$ Mortalidade materna  $\overline{0}$ Mortalidade por causas externas 27,89 34,91  $\bar{z}$ ×. Mortalidade por causas mal definidas L,  $0,97$  $3,27$ 25,89 Mortalidade por doenças do aparelho circulatório 24,78  $\sim$ Mortalidade por doenças do aparelho respiratório  $\mathbb{Z}$  $8,26$ 8,78 Mortalidade por neoplasias (câncer) l, 130.55 159.91 Pessoas infectadas com dengue  $2.12$ 1.35 ÷, Pré-natal insuficiente 24.41 23.05 L. Relação pré-natal insuficiente negros x não negros  $1,58$  $1,28$  $\bar{z}$ Unidades Básicas de Saúde  $0,33$  $0,34$ Trabalho e renda Transparência e Participação Transporte/acidentes de trânsito Violência

Exhibir indicadores sin datos

**Consultar la página del indicador por distrito**

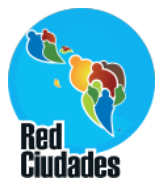

### **Página del indicador por Distrito: Aricanduva**

#### Gravidez na adolescência

Percentual de nascidos vivos cujas mães tinham 19 anos ou menos, sobre o total de nascidos vivos de mães residentes

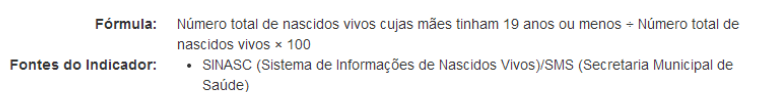

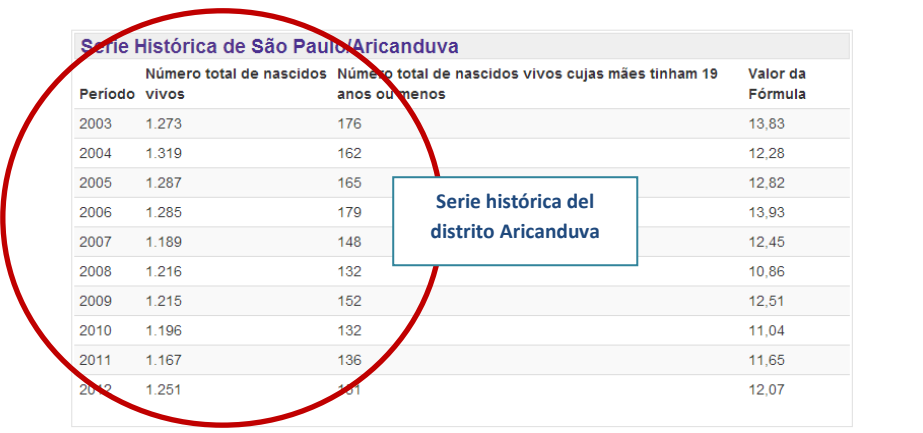

Gráfico de São Paulo/Aricanduva comparar con otras ciudades

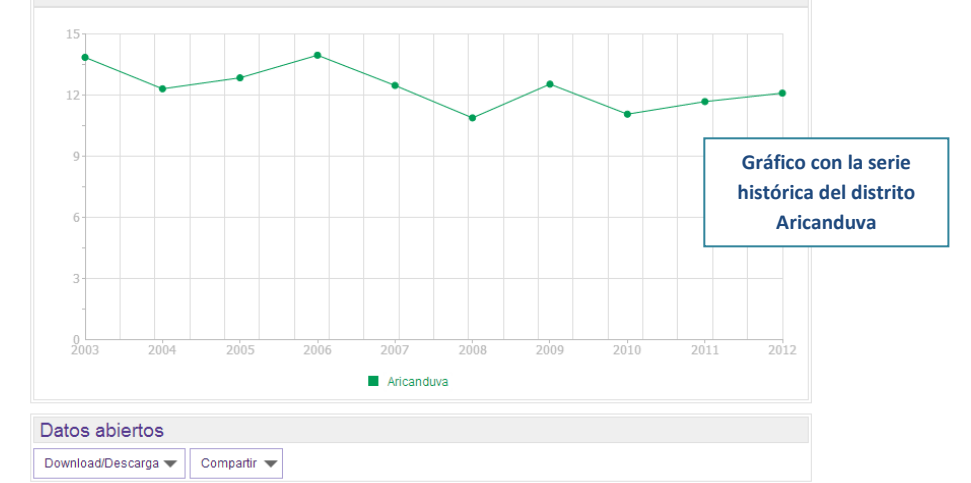

#### Factor de desigualdad

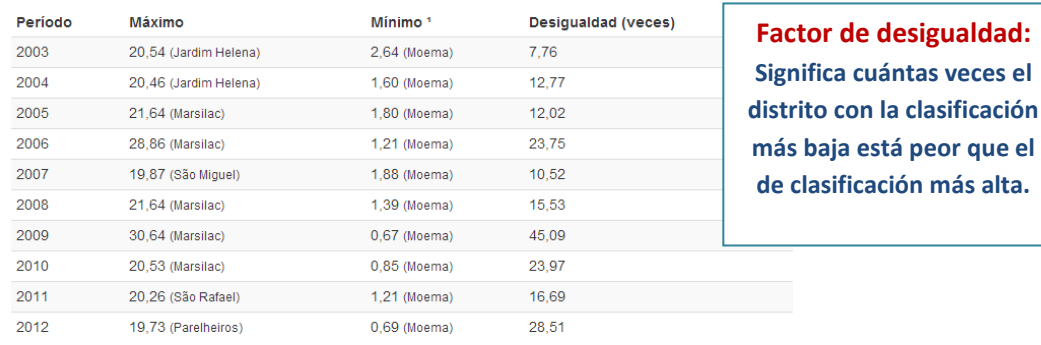

<sup>1</sup> Descontados distritos cuyo valor es cero

**Red Latino-americana – http://indicadores.redciudades.net 33**

más alta.

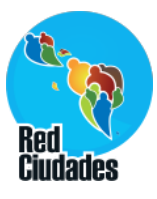

# **Página del indicador por Distrito: Aricanduva**

#### Análise comparativa

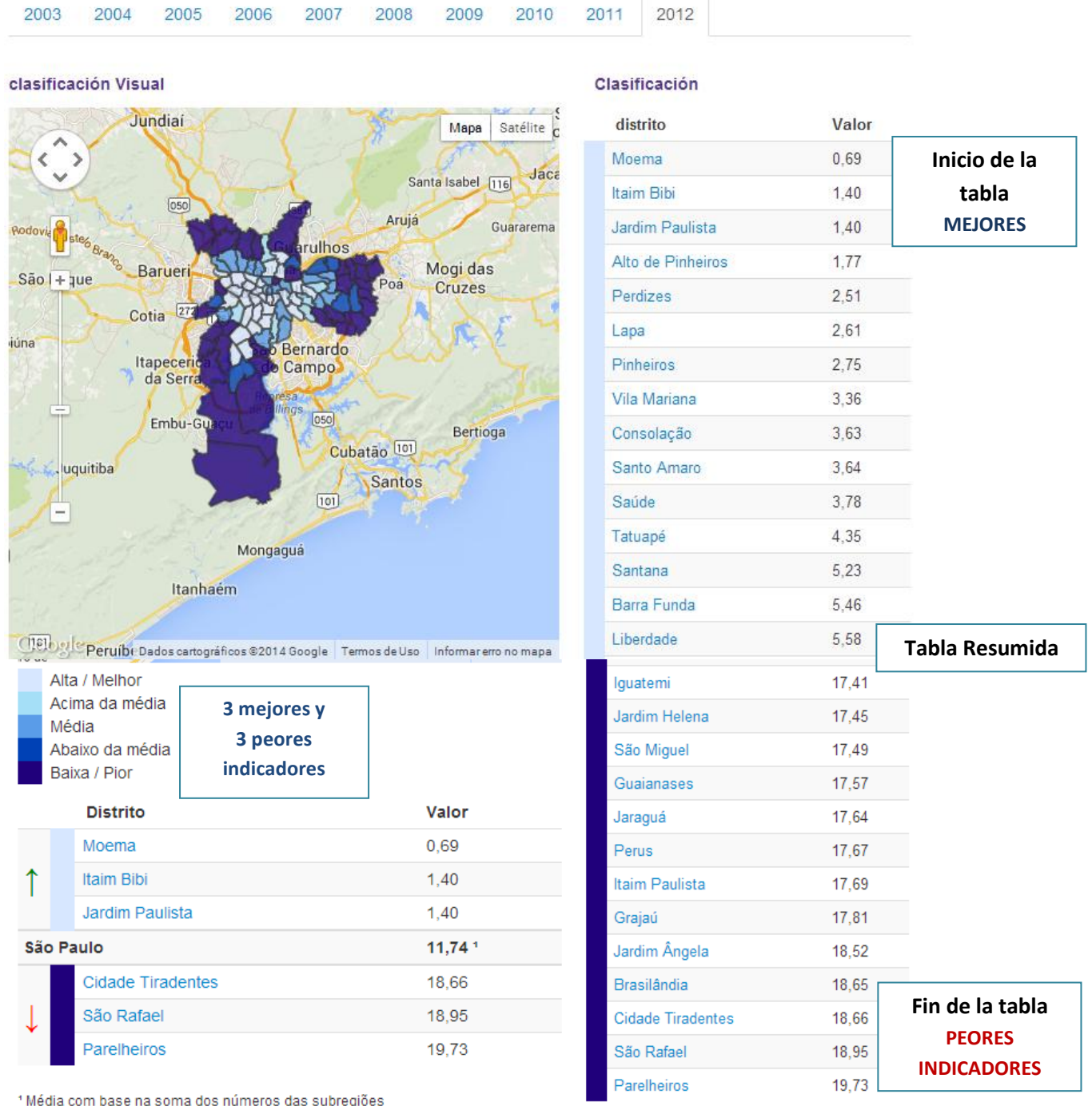

**Red Latino-americana – http://indicadores.redciudades.net 34**